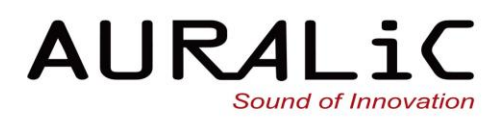

# ARIES (白羊座) G2.1

**Wireless Streaming Transporter** 

o pomino

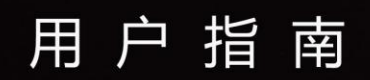

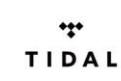

DSD

 $\mathcal{O}$ 

 $\theta$ 

 $\mathscr{O}$ 

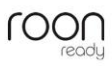

**DXD** 

#### 版权所有,不得翻印 © 2008-2020 声韵音响

版权所有。本出版物的任何部分,包括但不仅限于,图片,文字,代码还是交互功能,未经声 韵音响或其授权人的书面许可,不得复制。本手册仅作提供信息之用,而不应被视为一种承 诺。声韵音响有权对各种细节进行变更,不必另行通知。声韵音响对可能出现在本手册中的错 误不承担责任。AURALiC, inspire the music, Lightning Streaming, Purer-Power, ORFEO 以及它们 的图标是声韵音响的注册商标。这些商标或商业外观不得以任何可能引起消费者混淆的方 式,或任何贬低、诽谤声韵音响的方式用于与本网站以及声韵音响无关的任何产品或服务 上。本网站上的非声韵音响持有的商标,是其商标权利人所独有的财产,这些权利人可能与 本网站有相应的关系,或由声韵音响所赞助。未经声韵音响或相关商标所有人的书面许可, 本网站上的任何内容都不应被解释为以默许或其他方式授予许可而使用本网站上出现的商标 的权利。

## 欢迎

2014 年,ARIES 无线流媒体桥一经发布,便已经成为全球音频流媒体设备市场中的领导者。 现在,得益于跨时代的通讯接口、先进的电流隔离技术、全新的一体化架构机箱等研发成果 的应用, ARIES G2.1 流媒体播放器, 将继续 ARIES 过去的辉煌, 成为您步入音乐世界崭新的桥 梁。

ARIES G2.1 流媒体播放器, 延续了 ARIES 众多屡获赞誉的先进功能和独一无二的技术成果, 并 采用了更加可靠的通讯连接方式,同时在设计中更加注重对外界干扰和噪音的隔离与屏蔽。 ARIES G2.1 并不是 ARIES 的简单升级,而是对它的全面超越;汇聚了大量尖端科技与专利创 新,是一部更加强大的流媒体播放设备。无论是单独使用,还是搭配其它 G2.1 系列产品,都 可以满足"挑剔"的音乐爱好者的要求。

#### **Lightning** 流媒体技术

凭借声韵音响研发的 Lightning 流媒体技术, ARIES G2.1 拥有了丰富而强大的无线流媒 体功能。接入您家中的无线网络后, ARIES G2.1 可以传输、播放当今几乎所有规格的音 乐文件,最高可支持到 DSD 512 或 PCM 32 bit /384k。同时它还提供了众多您所期盼的 实用功能: 无缝播放, 内存缓冲, 多房间接入点, 以及升频采样等。

伴随着 G 系列产品, 我们还推出了基于浏览器进行操作的控制界面, 允许您通过智能手 机,平板电脑以及个人计算机等智能终端,对所有 Lightning 流媒体设备进行功能设 置。ARIES G2.1 不仅兼容 AIRPLAY 功能,而且还是一个经过认证的 RoonReady 终端,可 以无缝集成 Roon 软件, 令您在使用中更感便捷。

#### **Lightning Link** 通讯接口

Lightning Link 通讯接口,是一个具有非常低抖动水平、双向 18Gbps 高速数据传输能 力、HDMI 封装模式的接口,它拥有高水平的数字传输控制能力,可以应对未来各种高格 式的数字音乐文件。

不同于其它基于 I2S 标准的 HDMI 连接接口,Lightning Link 技术开启了一扇全新的大 门,可以让您系统中的所有数字设备都实现无抖动数据传输。例如,来自 VEGA G2.1 的 时钟信息,可以通过 Lightning Link 接口, 与 ARIES G2.1 的时钟进行完美的信号同 步。Lightning Link 通讯接口还可以用于传送系统控制信号(如:音量控制、数字处理 设定),允许所有 G2.1 系列产品通过统一的控制界面进行连接。

#### 第二代特斯拉平台

ARIES G2.1 搭载了最新升级的第二代 Tesla Platform 运算平台,其运算能力比前代产品快 捷了 50%, 系统内存与存储空间则提升到过去的两倍: 2GB 系统内存和 8GB 存储空间。 第二代特斯拉运算平台,不仅能够轻松满足各种格式音乐文件的播放要求,而且还可以 用于支持 ARIES G2.1 的软件处理技术和先进的 DSP 功能, 如: 升频采样功能, 更加稳 定、音质更为强大的内存播放功能。一如既往, ARIES G2.1 能够通过自动更新功能, 进行 固件升级,而获得更强大的功能支持。不断地进行自我更新,令 ARIES G2.1 始终能够发 挥出出众状态。

#### 数字音频电流隔离技术

全新的数字音频电流隔离技术,可以将电路之间的数据传输进行物理隔离,对电磁干扰 进行了更高级别的隔离。在 ARIES G2.1 中,我们使用了两个特殊的高速电流隔离元件, 用其将 ARIES G2.1 的飞秒时钟电流、数字音频输出电路和中央处理电路等三大主要模块 进行隔离,非常大程度降低了信号抖动和电磁噪音。

#### 双 **Purer-Power** 线性电源

声韵音响非常重视设备的电源设计,在研发过程中会一再审视电源隔离与净化电路的每 一个细节,力求做到高纯净的电源供应。ARIES G2.1 内置了两组 **Purer-Power** 线性电源, 分别为不同的电路供应电源。这样可以把不同电路的电源供应进行隔离,将干扰降至非 常低:第一组 **Purer-Power** 线性电源负责为 ARIES G2.1 的中央处理电路、LCD 显示屏和硬 盘存储(包括外部 USB 移动存储)供应电源; 另一组线性电源则专门用于对供电更加敏 感的电路,如:数字输出和飞秒时钟。所有电源供应线路之间都采用了电流隔离技术, 确保了它们之间不存在电磁干扰。

#### 双飞秒时钟

为了获得优秀的信号处理精度, ARIES G2.1 采用了两颗飞秒时钟。其中, 一颗用来负责 AES/EBU,同轴,光纤输出,以降低信号抖动。但因为时序问题可能对 USB 数字输出的信 号质量产生非常大的影响,所以我们专门设置了第二颗飞秒时钟,来负责 ARIES G2.1 的 USB 控制器。这样,您使用任意一组数字输出通道,都能保证有非常精确的时钟信号和 非常低的数字抖动。

#### 一体化结构箱体 **II**

ARIES G2.1 采用了一个双壳结构设计的机箱。最外层采用高质量的铝制外壳,内部增加了 铜屏蔽层;配合拥有非常高的质量稳定性和特别设计的脚钉,抑制和吸收了外界振动的 同时,一体化结构机箱还可以帮助 ARIES G2.1 有效的屏蔽外界的电磁辐射,整体性能超 越了一体化结构箱体一代的设计。

#### 可选内部存储

无论您将喜爱的高格式音乐文件存储在何处, ARIES G2.1 都能轻易地与其存储器进行连 接。如果,您更倾向于使用本地存储方式,声韵音响为您在 ARIES G2.1 中预留了一个 2.5 英寸 HDD/SSD 硬盘的安装位。在安装内部存储硬盘后,ARIES G2.1 化身成为一台强大而 灵活的流媒体音乐服务器,可以随时为您提供卓越的音乐体验。

# 目录

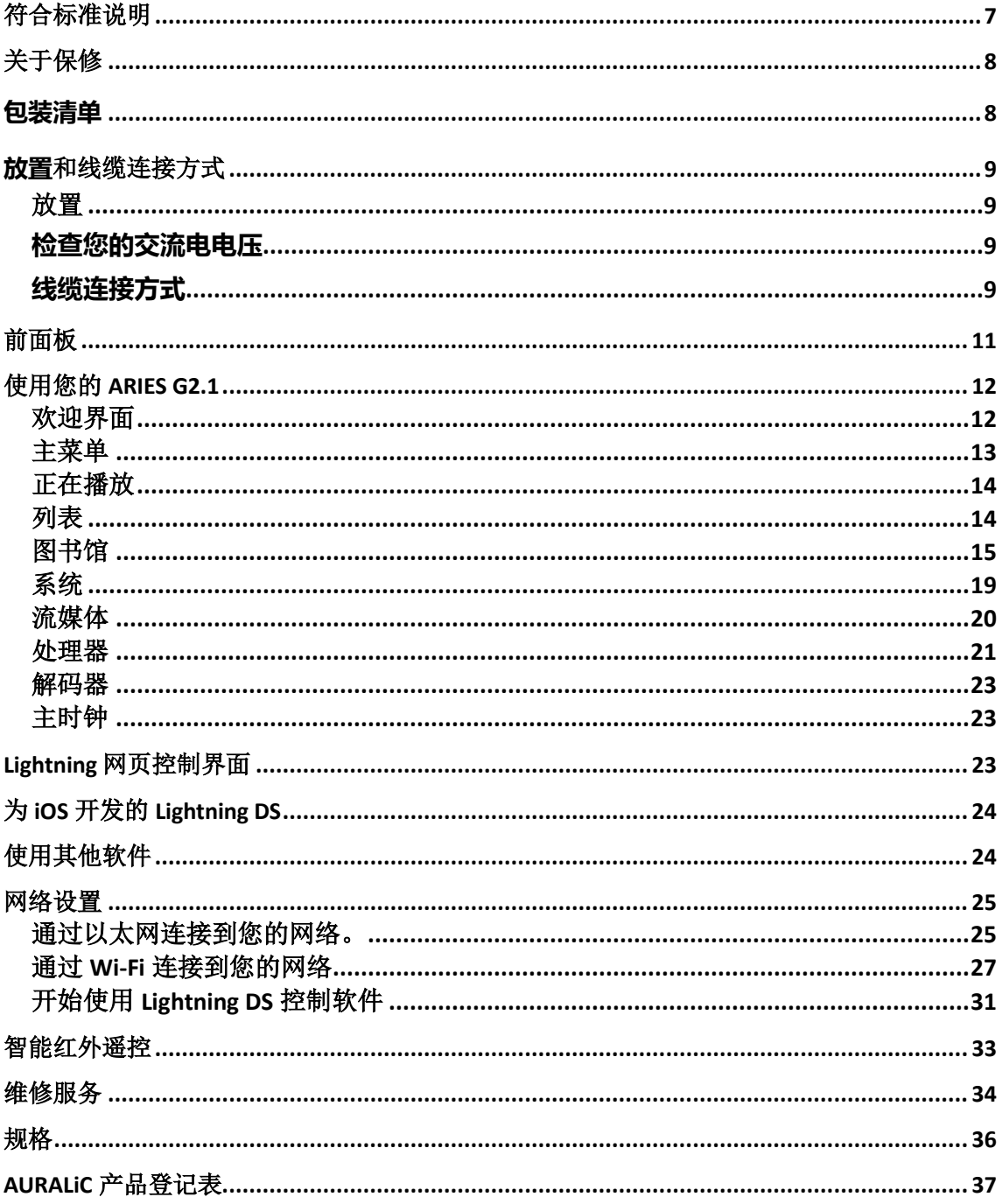

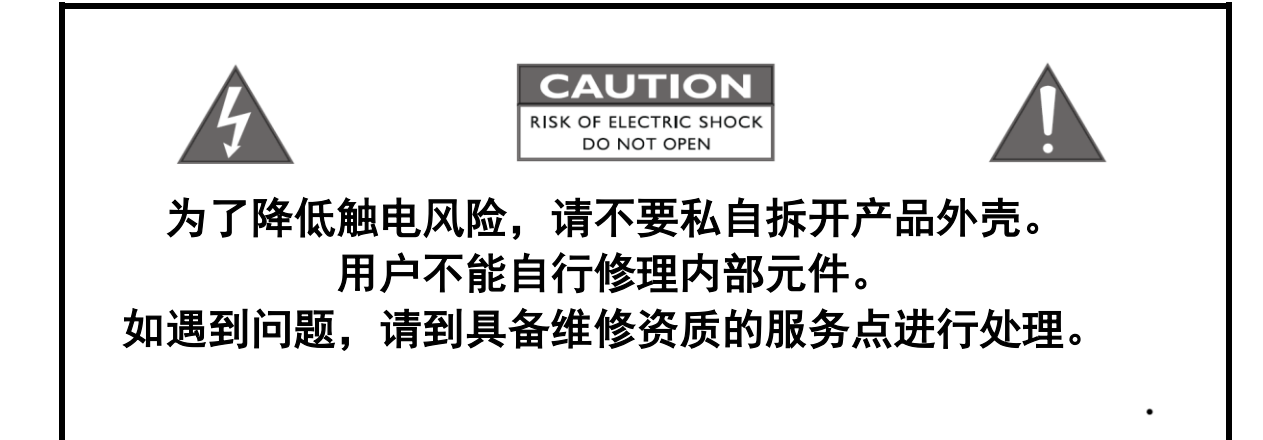

### 重要安全提示

- 在开始使用之前,请先阅读说明书中的注意事项和使用说明,并请关注我们未来发布的 相关信息。
- 本产品正常工作电压标示在机器背板上,产品只能在标示的工作电压范围内工作。如果 您不能确定家中的电压是否符合产品规格,请洽询当地经销商或当地电力公司。
- 在正式使用前,请确保产品与交流电源完全断开连接,确保产品电源线没有连接在交流 电插座上。
- 请确保本产品远离任何过于潮湿的地方,例如浴盆、厨房水池、潮湿的地下室,或是靠 近游泳池等。
- 请确保本产品远离任何高温设备或是火源,例如:暖气、电热炉、火炉,或是任何可以 产生高温的设备。具体内容请阅读说明书第9页。
- 请确保不要让任何异物或者液体进入本产品内。请确保本产品不会暴露在潮湿或是多尘 的环境中。请确保在产品顶部没有放置任何不稳定的液体容器。
- 请使用柔软、干燥的清洁布进行清洁。
- 请不要试图自己修理本产品。打开或者移走上盖都可能令您接触到危险的高压电。请交 由具备认证资格的修理者进行修理,具体内容请参阅第34页。

# 符合标准说明

# $\boldsymbol{\epsilon}$ **AURALiC (**北京**)** 科技有限公司 北京市昌平区超前路甲一号 17 号楼 101 室

邮编,102200 作为产品的制造商我们郑重作出如下声明:

#### **ARIES G2.1** 无线流媒体播放器

符合对有害物质的限制指令 2011/65/EC (RoHS), 并符合下列欧共体指令的规定,包括所有修正案, 并通过执行这些指令的国家立法:

**2014/35/EU Low Voltage Directive (LVD) 2014/30/EU Electromagnetic Compatibility Directive (EMC) 2014/53/EU Radio and Telecommunication Terminal Equipment (R&TTE) Directive 2012/19/EU Waste of Electrical and Electronic Equipment Directive**

符合下列统一标准:

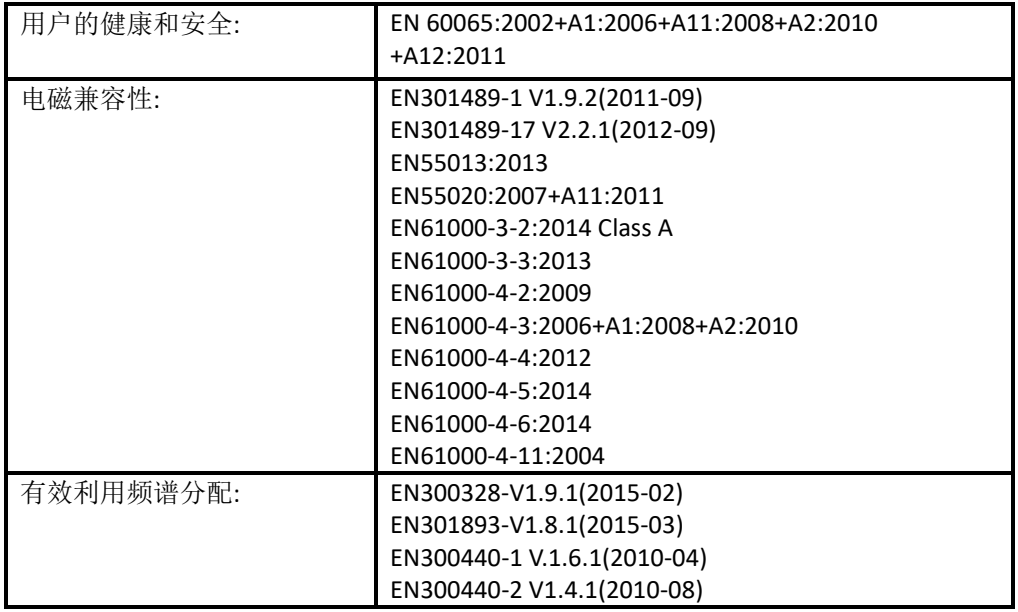

本产品带有 CE 标识,在 2020 年首次发布。

# 关于保修

声韵音响(AURALiC)提供一年的工厂保修期,从购买之日起可以延长到三 年的有限保 修。这一延长质保服务只提供给一手用户,不可随产品转让。您需要在购买日起 30 天内完成 产品登记表格并填写声韵音响(AURALiC)授权经销商的原始销售信息,才能获得这一延保服 务。

您可以在购买日起 30 天内,在 Lightning DS 控制软件中使用您注册的声韵音响 (AURALiC)账户激活和绑定该设备完成注册, 或者填写位于说明书 37 页的"AURALiC 产品 注册表",并将其发送回 support@auralic.com.cn 以完成注册,从而获得延保服务。

保修范围包括所有的配件和运行故障。若因为故意损坏、长期放置或私自改装造成机器 故障,则似保修失效,返修产生的各项费用由机主自行承担。所有的维修工作必须由声韵音响 (AURALiC)或声韵音响 (AURALiC)指定的维修机构进行。由未经认证的个人或机构维修会 失去全部保修权利。每台声韵音响(AURALiC)产品都拥有单独的序列号(S/N)位于机身下 方。这个号码会被用来确认您的产品是否享有保修。如果有服务需求,请提供您的产品序列 号。

在产品返修之前,声韵音响(AURALiC)必须给产品签发 RMA(Return Material Authorization)码。请联系您的经销商或声韵音响(AURALiC)来获取详细信息。没有 RMA 码 的产品不支持返修。

## 包装清单

包装中应有以下物品:

- $\bullet$  ARIES G2.1
- $\bullet$  AC 电源线
- Wi-Fi 天线 $(2 \, \text{R})$
- 用户指南(本手册)

小心取出每个部件,如果有物件损坏或缺失,请联系您的 AURALiC 经销商或直接联系我 们。

#### 只能使用原包装运输本产品!

请务必保留原有的运输纸箱和所有的包装材料,因为它们是特别设计来保护运输过程中的产 品的。

# 放置和线缆连接方式

### 放置

ARIES G2.1 应当被放置在通风处的稳固表面上。请不要把产品放置在任何暖气等热源或其它 产生热量的产品(比如功放)附近。产品的摆放位置要保证空气流通。例如,产品不应该放 置在床铺、沙发、地毯,或者类似会阻碍空气流通的表面上,或是放在书柜、壁橱等会阻碍 空气流通的封闭空间内。

#### 保持空气流通

ARIES G2.1 在正常工作时的功率达 50 瓦特。放置产品时,上方、后部和侧 面需要至少留出 1 寸空间以保证足够的空气流动性。尽量避免将它放置在 其它产生热量的设备上。

### 检查您的交流电电压

ARIES G2.1 运往对应国家/地区时会预先设置好对应区域的电压。电压要求写在产品的后部, 位于电源线接口旁边。用户不得擅自更改电压设置。如果需要更改,请联系您的经销商或者 AURALiC。

电源线采用三针接地式插头(一种带有第三个针脚用来接地的插头)。它只适用于带有接地 功能的插座。如果您不能将插头完全插入插座,请联系您的经销商或者 AURALiC。不要破坏 接地插头的安全设计。

#### **ARIES G2.1** 必须在正确的电压和接地环境下使用**!**

### 线缆连接方式

ARIES G2.1 后部的 I/O 接口如图所示:

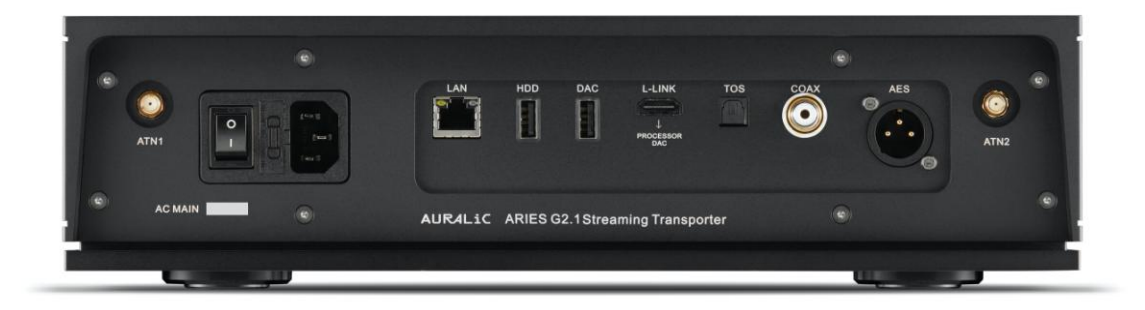

#### AES, 同轴与光纤端口

AES/EBU、同轴和光纤端口是由相同的飞秒时钟源驱动的,但它们是单独缓冲的。这些端 口可以一起被使用。 选择设备菜单里输出通道中 'ARIES G2.1 数字输出' 选项可以激活它 们。 AES/EBU,同轴与光纤数字端口支持的最高采样率为 24Bit/192KHz。

#### **L-LINK** 端口

AURALiC Lightning Link 通讯接口。如果您使用 ARIES G2.1 连接其他支持 Lightning Link 通讯 接口的 AURALiC 产品,使用 Lightning Link 通讯接口将是首选的连接方式。 请使用 Lightning Link 线缆仅连接我们的处理器和解码器。虽然 Lightning Link 接口使用了 HDMI 类 型的物理连接器 但是它既不是一个 HDMI 接口也不是一个符合 I2S 规范的输出接口。请不 要尝试将它连接到任何 HDMI 或者 I2S 规范的设备中。选择设备菜单里输出通道中'ARIES G2.1 Lightning Link' 选项可以激活它。 ARIES G2.1 Lightning Link 端口支持的最高采样率为 PCM : 32Bit/384K 或者 DSD: DSD512 。

**DAC** 

USB 音频主机输出到一台与之兼容的解码器. 所连接的解码器需要无需安装驱动就能 兼容 Linux 系统。绝大多数可以在苹果 Mac OS X 系统下免驱动使用的 USB 解码器都可以与 ARIES G2.1 兼容工作。请与您的 DAC 制造商联系,以获得更多关于兼容性的建议。选择 设备菜单里输出通道中选择您解码器的名称可以激活它。请参阅您的解码器的规格,以 获得它所支持的最大采样率。

#### **HDD**

USB 主机端口用于连接 USB 可移动存储设备。当连接上 USB 存储设备时, Lightning Server 将会读取并自动扫描所连接的 USB 存储设备。 支持的 USB 存储设备的分区格式有 FAT32, exFAT, NTFS, EXT-2/3/4 并且对苹果 HFS+分区格式提供有限的支持。HDD 端口的最大电源 驱动能力是 5V/500mA。考虑到能够获得更佳的声音质量 AURALiC 推荐您使用具有专用电 源驱动的 USB 存储设备。Lightning Server 只会扫描您的 USB 存储设备上最大的分区中的 音乐数据。

#### **LAN** 端口

ARIES G2.1 进行千兆以太网连接。 需要依次点击: 主菜单**>**设置**>**网络**>**连接类型**>**有线**>**加入网络来切换至以太网连接。

#### **ATN1 and ATN2** 端口

ARIES G2.1 的 Wi-Fi 天线接口。Wi-Fi 天线也可以作为蓝牙接收器天线。切换至无线网络需 要依次点击: 主菜单**>**设置**>**网络**>**连接类型**>**无线并选择您想加入的无线网络。

#### 交流电源接口

为了获得最佳的音质表现, 我们建议您为 ARIES G2.1 使用独立的电源,以隔离其他使用开 关电源的数字源。ARIES G2.1 即便连接了内部存储器及外接 USB 存储器,其功耗也小于 50W, 因此不建议您使用重型电源线与设备连接以免损坏本机背面的电源线插座。在连 接电源前请检测并核实本机背面标注的适用的交流电源电压。

请在插拔任何线缆之前切断设备的电源。没有按照说明进行操作可能对设备造成永久性损伤 并失去保修资格。

#### 请在插拔任何线缆之前切断 **ARIES G2.1** 的电源 **!**

# 前面板

ARIES G2.1 的前面板:

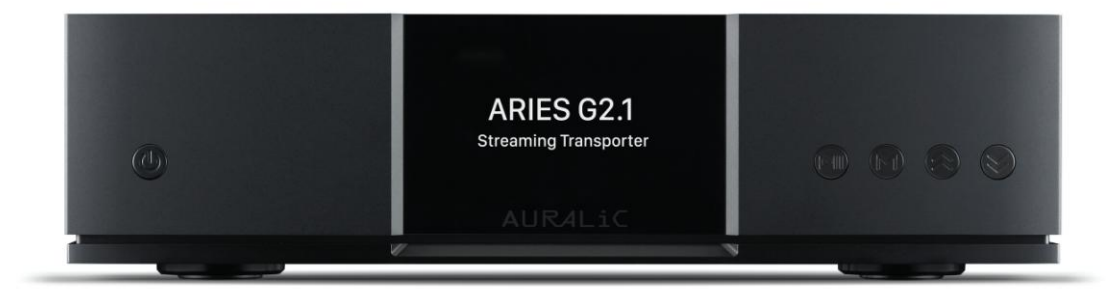

#### **'**电源**'** 按键

将设备后方的主电源切换至开启状态,ARIES G2.1 将会自动通电。轻触前面板上的电源键 可以使在启动状态中的设备进入睡眠模式。在睡眠模式中, ARIES G2.1 将会保持大部分的 功能持续运行, 特别是飞秒时钟,可以最大限度的提升声音质量。

#### **'**播放**/**暂停**'** 按键

Play/Pause 按键有两个功能: 在回放模式中将播放/暂停当前的音轨。当导航菜单时,使用 此按键确认选择。

#### **'M'** 按键

M 按键有两个功能:在回放模式中,点击 M 按键可以返回主菜单。当导航菜单时,点击这 个按键会返回到之前的菜单级别(轻点一下),或者退出到主菜单(长按)。

#### **'Up' and 'Down'** 按键

"Up"和"Down"按键有两个功能:在回放模式中,它们可以上下调节音量。当导航菜单 时,可以使用这些按键来高亮提示当前所在的菜单项。

#### 前面板显示屏

前面板上的 4 英寸高分辨率真彩色显示面板可以让您完全访问白羊座 G2.1 的设置以及显 示丰富的设置数据。

#### 智能红外传感器

红外遥控传感器隐藏在前面板显示器后面。白羊座的 G2.1 配备 AURALiC 的智能红外控制 技术。您可以将设备的功能分配给您在红外遥控器上选择的任何按钮。有关详细说明, 请参阅第33页的"菜单操作"。

# 使用您的 **ARIES G2.1**

### 欢迎界面

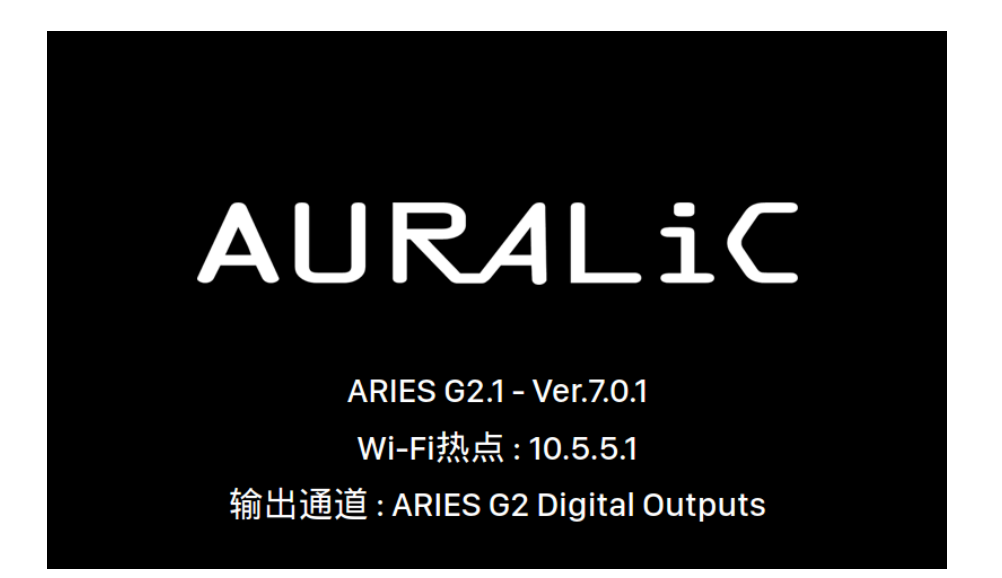

当 ARIES G2.1 启动, 您首先看到的是欢迎界面(上图), 它会显示您的设备型号, 当前网络连接 的类型, 设备的 IP 地址, 和当前使用的输出通道。请参阅第 23 页如何访问 Web 界面来设置您 的设备使用的 IP 地址以获得更多详情。

您可以点击前面板的任何按键(除了电源键)离开欢迎界面并进入主菜单。如果您在控制软 件中选择并播放了一个曲目, ARIES G2.1 将会自动跳转到正在播放界面。

## 主菜单

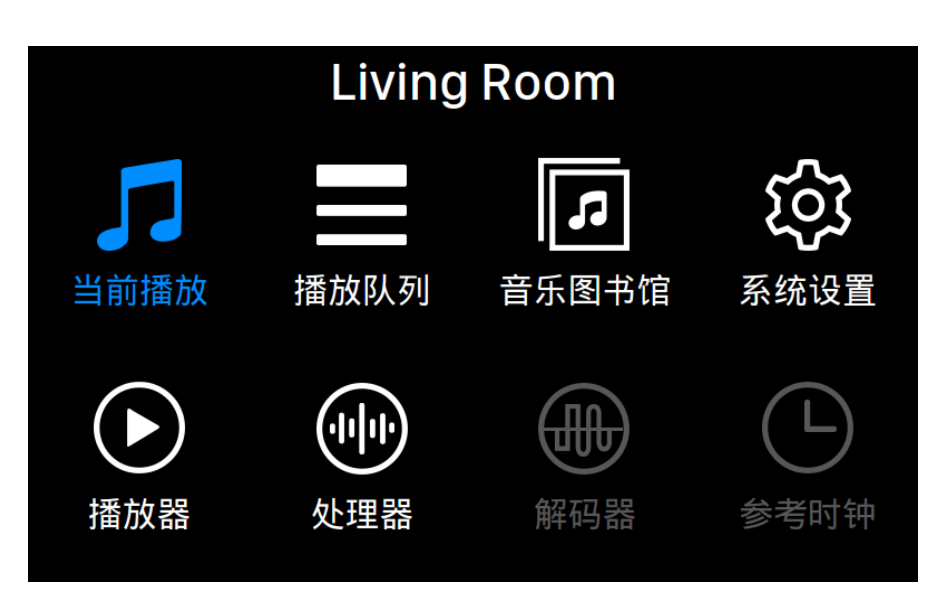

主菜单是 ARIES G2.1 的根菜单。进入主菜单后可以看到有八个可选项目:

1. **'**正在播放选项**'**: 显示音轨的信息和状态, 回放模式 (乱序, 重复) 和音量。

- 2. '列表': 显示 ARIES G2.1 中当前列队等待的音乐曲目。您可以随意选择序列 中的曲目进行播放。
- 3. '图书馆': 从您的图书馆浏览和播放音乐, 并且设置 ARIES G2.1 中内建的 Lightning Server。
- 4. '系统':硬件相关一般设置, 包括网络信息,输出通道, 显示语种, 等等。
- 5. '流媒体': 对 ARIES G2.1 的流媒体软件进行设置。
- 6. '处理器': ARIES G2.1 处理器设置。 请注意如果一台外部处理器使用 Lightning Link 链路与 ARIES G2.1 连通则 ARIES G2.1 的处理器将被禁用, 并且 此时这里提供的选项只适用于外部处理器。
- 7. '解码器': 显示任何通过 Lightning Link 链路所连接的解码器的设置 (如果已 经启用)
- 8. '主时钟': 显示任何通过 Lightning Link 链路所连接的主时钟的设置, 比如 LEO GX.1 (如果已经启用)

使用"向上"和"向下"按钮来高亮提示一个选项,并使用"播放/暂停"按钮来选择它。使 用"M"按钮返回主屏幕。

### 正在播放

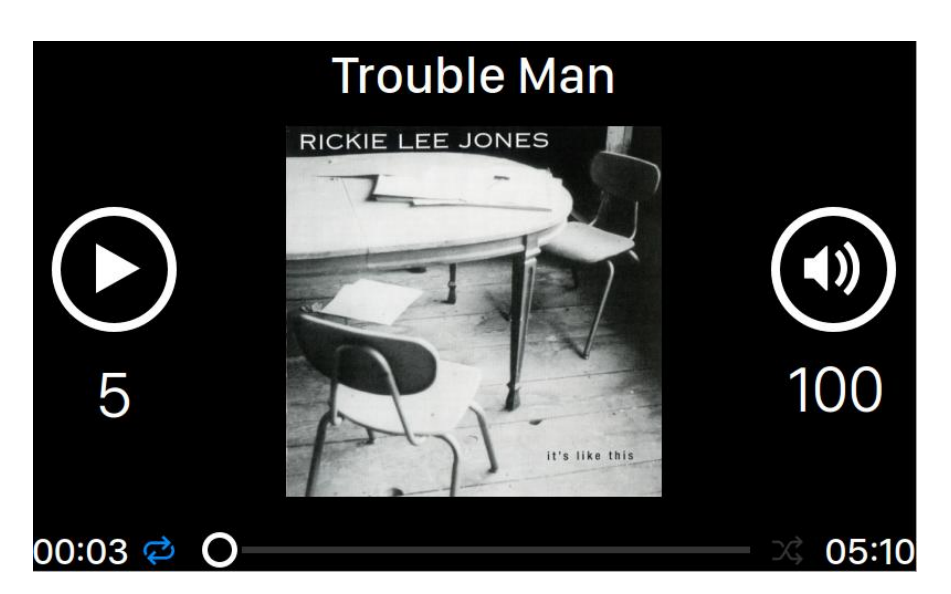

正在播放显示回放状态,音轨播放进度,回放模式,音量,以及当前音轨的元数据。在正在 播放界面上使用前面板上的按键:

- 1. '播放**/**暂停' 按键: 播放和暂停正在播放的音轨
- 2. '**M**' 按键: 退回到主界面
- 3. '向上和向下' 按键: 上下调节音量

## 列表

| (1) Oh, Good Grief               | 2:24 |
|----------------------------------|------|
| <sup>2</sup> Pebble Beach        | 2:51 |
| <sup>3</sup> Happiness Is        | 3:43 |
| 4 Schroeder                      | 1:54 |
| <sup>5</sup> Charlie Brown Theme | 4:24 |
| <sup>6</sup> Linus & Lucy        | 3:07 |
| 7 Blue Charlie Brown             | 7:29 |
| <sup>8</sup> Baseball Theme      | 3:17 |

ARIES G2.1 回放列表是存储在设备内存中的。使用"向上和向下"按键可以在这个界面中高 亮提示一个音轨,并且可以使用"播放和暂停"按键来播放选中的音轨。使用"M"按钮返 回主屏幕。

## 图书馆

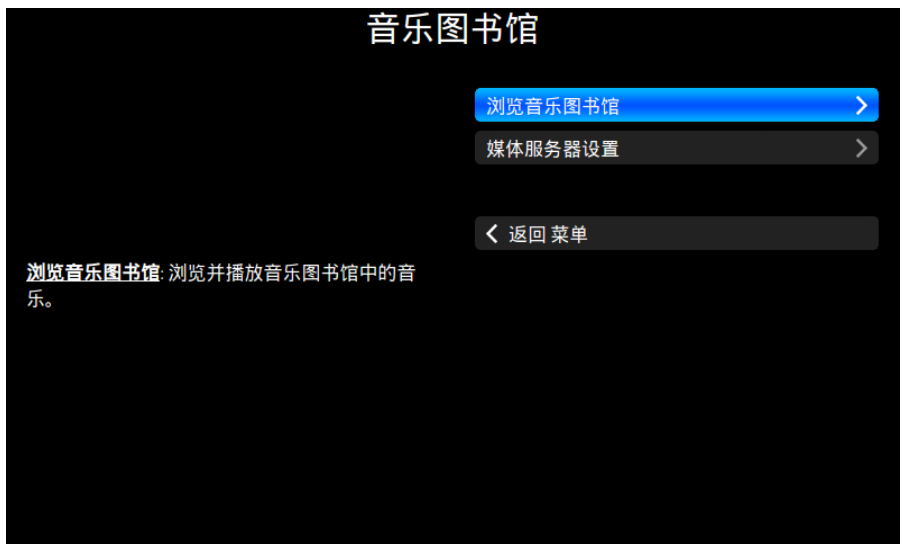

图书馆界面允许使用者去设置 AREIS G2.1 的 Lightning Server,并浏览由 Lightning 软件创建的音 乐库。使用"向上和向下"按键可以在这个界面中高亮提示一个菜单项,并且可以使用"播 放和暂停"按键来播放选定。使用"M"按钮退出图书馆界面。

1. '浏览图书馆': 从 Lightning Server 图书馆浏览和播放音乐。音乐图书馆文件 夹视图模式:

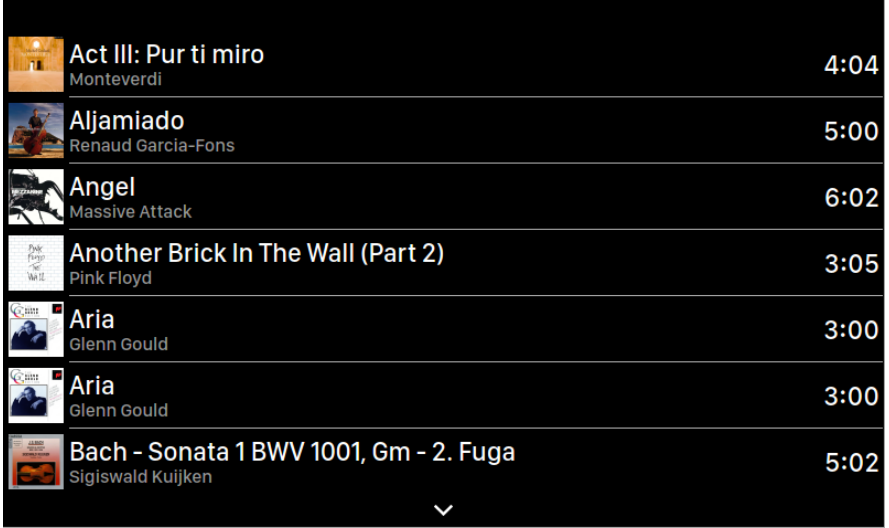

使用向上和向下按键高亮提示一个专辑或者音轨。使用'播放/暂停'按键来选定一 个专辑或者播放一个音轨。使用'M'键返回到之前的视图当一个音轨被选定,会弹出 一个窗口:

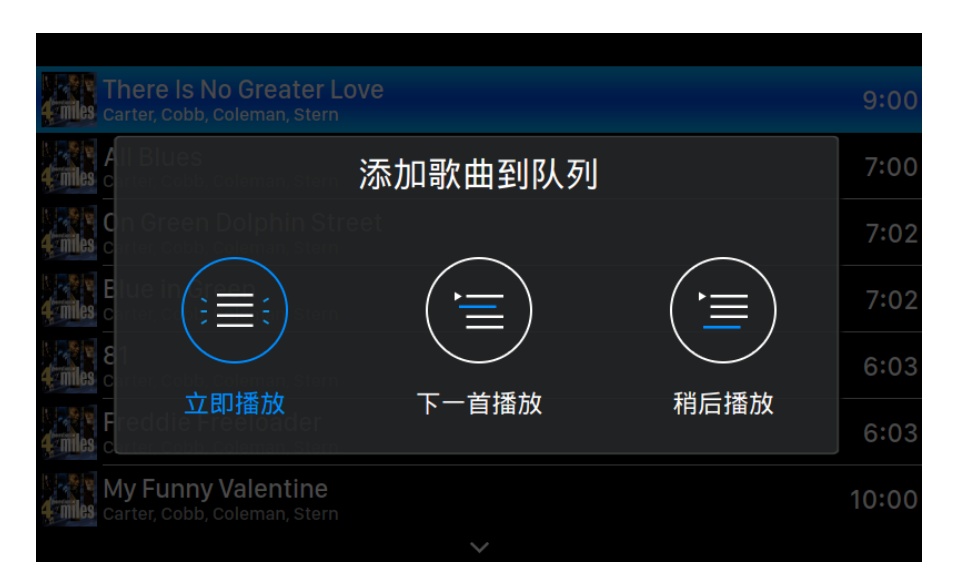

选择"立即播放"来停止当前播放的曲目,删除队列中所有先前添加的曲目,并添加 当前文件夹的所有曲目。立即开始播放。选择"下一曲播放"来从当前文件夹中添加 所有音轨,并在当前音轨结束时播放它们。选择"稍后播放"将当前文件夹中的所有 曲目添加到现有队列的结尾。

使用"向上"和"向下"按键来选择要添加的曲目,然后按"播放/暂停"按键来确 认。使用"M"按钮退出此界面,而不需要后续的操作。

2. '图书馆设置': 设置 Lightning Server 来为您的家庭网络创建一个音乐图书馆 服务。

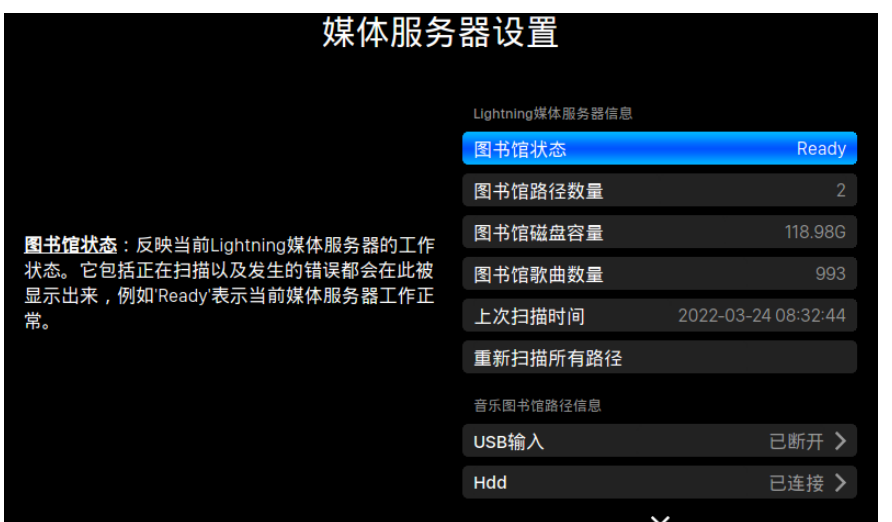

- 状态:反映 Lightning Server 系统当前的工作状态。扫描进度和任何潜在 的扫描错误都会显示出来。
- 图书馆路径**:**由 Lightning Server 识别的用户定义的音乐存储位置的总 数。包括外接的 USB 驱动器,网络共享文件夹和内部存储。
- 音乐库容量: 汇总所有用户定义音乐存储位置的存储空间。
- 所有曲目:音乐存储位置中音轨的总数。不包括非音乐文件和 Lightning Server 不支持和不识别的文件。
- 最后一次重新扫描**:**由 Lightning Server 完成的最后一次库扫描的日期和 时间。
- 重新扫描所有路径**:**重新扫描所有用户定义的图书馆文件位置,以进行 更改。

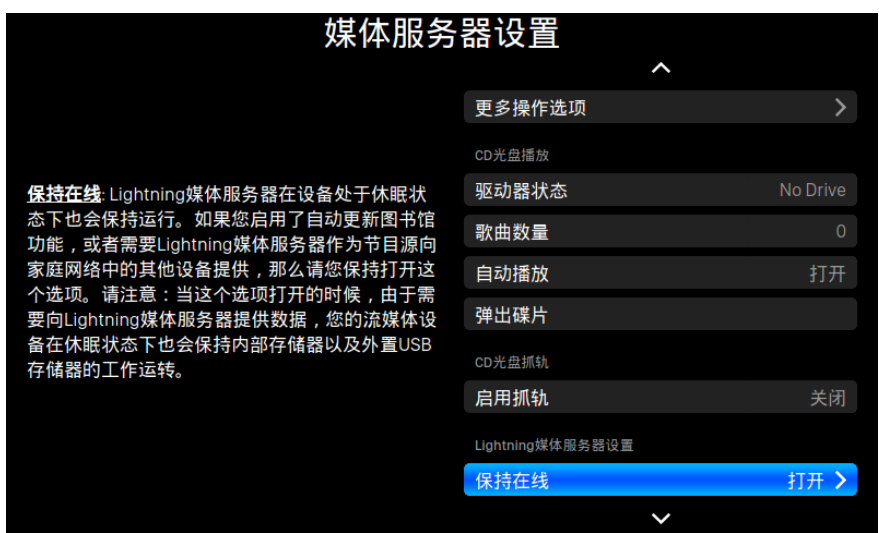

• 附加操作: 没有在其他地方列出的 Lightning Server 操作, 包括创建多

个图书馆路径。

- 始终开启: 当启用此功能时, 即使在设备处于睡眠状态时, 此功能也 会使 Lightning Server 作为后台服务运行在您的流媒体设备上。如果 您使用预定的重新扫描功能,或者您使用 Lightning Server 为家庭网 络上的其他设备提供流媒体服务,则请打开这个功能。注意:当启用此 功能时,内部和或外接的 USB 存储驱动器仍然保持活跃,并可被 Lightning Server 调用。
- 计划重新扫描**:**在用户定义的时间,自动重新扫描所有的音乐存储位 置。
- 忽略专辑的前缀**:**当启用这个设置时,在扫描音乐库的过程中,会忽略 专辑名称中的特定单词。启用此设置将会提示立即重新扫描您的图书 馆。
- 忽略艺术家的前缀**:**当启用这个设置时,在扫描音乐库的过程中,会忽 略艺术家名称中的特定单词。启用此设置将会提示立即重新扫描您的图 书馆。
- 忽略音轨的前缀**:**当启用这个设置时,在扫描音乐库的过程中,会忽略 音轨名称中的特定单词。启用此设置将会提示立即重新扫描您的图书 馆。
- 智能专辑标题**:**调整与歌曲相关的专辑标签字段大小写的敏感度。如果 同一张专辑中的几首歌曲在专辑大小写上不一致,那么这些曲目可能会 被显示为来自不同的专辑。(带有"Abbey Road"标签的歌曲将会作为 "abbey road"的标记, 在不同的专辑中显示出来。)当智能专辑的标题 被启用时,这些曲目会被组合在一起,并使用最频繁出现的版本的专辑 名称作为单一的专辑来显示。注意:该特性需要一个复杂的算法,会显 著降低 Lightning Server 的音乐库扫描和索引速度。
- 群组多张专辑**:**将多张专辑的曲目组合或拆分到单独的专辑。当启用了 Lightning Server 扫描时, 可以搜索带有相同专辑名称的歌曲, 但存在于 附带如"CD01""CD02" (即相同的字母, 然后是连续编号)等而有相同 名称的文件夹中,并将它们在音乐库中显示为单独的专辑。每个文件件 夹中无效的音轨将显示为同名的单独专辑。注意:该特性需要一个复杂 的算法,会显著降低 Lightning Server 的音乐库扫描和索引速度。
- **CUE** 文件编码: 指定非标准或非英文的 CUE 文件编码。如果您的图书馆 内包含有不使用标准的 UTF8 编码的 CUE 文件,则 Lightning Server,需要 一些帮助才能成功读取诸如专辑和音轨信息等元数据。(标准 UTF8 编码 的 CUE 文件会被自动检测到。)使用此功能来指定图书馆中存在的非 UTF8 编码 CUE 文件的编码方法。

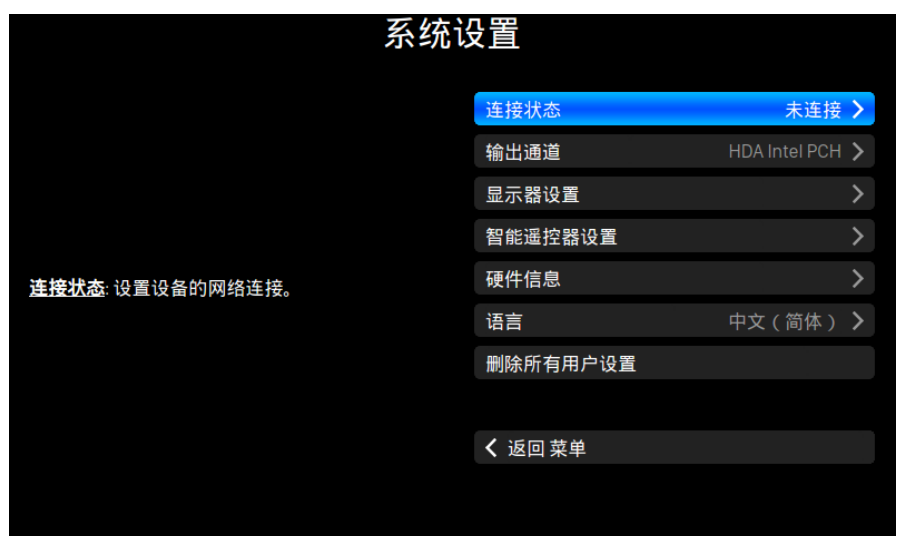

系统菜单包含所有的接口和硬件相关的设置。使用"向上"和"向下"按键来高亮提示菜单 项,并使用"播放/暂停"按键来确定选择。使用"M"按键退出图书馆界面。

- 1. '网络': 设置设备的网络连接.
	- a. 连接类型: 选择使用以太网连接或者无线局域网连接到您的设备.
		- i. 有线: 为您的设备设置以太网连接.
		- ii. 无线: 为您的设备设置无线局域网连接.
	- b. 网络信息: 显示网络连接的信息例如 IP 地址, Wi-Fi 网络,等.
	- c. 开启无线网络热点: 您的设备将会创建一个名为"AURALiC-Lightning"的 Wi-Fi 热点。您可以使用您的电脑、iPhone 或 iPad 连 接到这个 Wi-Fi 网络,并设置设备的网络设置。在 Wi-Fi 热点模式下 您不能播放音乐。
- 2. "输出通道":为您的流媒体设备选择当前可用的信号输出。模拟/数字输 出和 USB 输出不会同时被使用,因为它们利用不同的时钟来进行信号计 时。
- 3. "显示设置":设置前面板显示的首选项。
	- a. 空闲状态**:**选择您希望一直保持显示,或者自动关闭。
	- b. 显示亮度**:**选择设备前面板显示屏的亮度。.
- 4. '智能红外遥控设置': 使用此功能将您的设备的功能分配给您的红外遥控器 中选择的任何按按键。
- 5. "安装指南":一个循序渐进的指南,帮助您设置您的流媒体设备。
- 6. "硬件信息":显示设备硬件信息, 如 S/N 和固件版本。
- 7. "语言":为您的设备选择一个不同的界面语言。
- 8. "擦除所有用户设置":删除您设备上的所有设置。当操作完成后,您的设

备将自动重启。此操作将不会删除您的内部存储器上的音乐数据。

流媒体

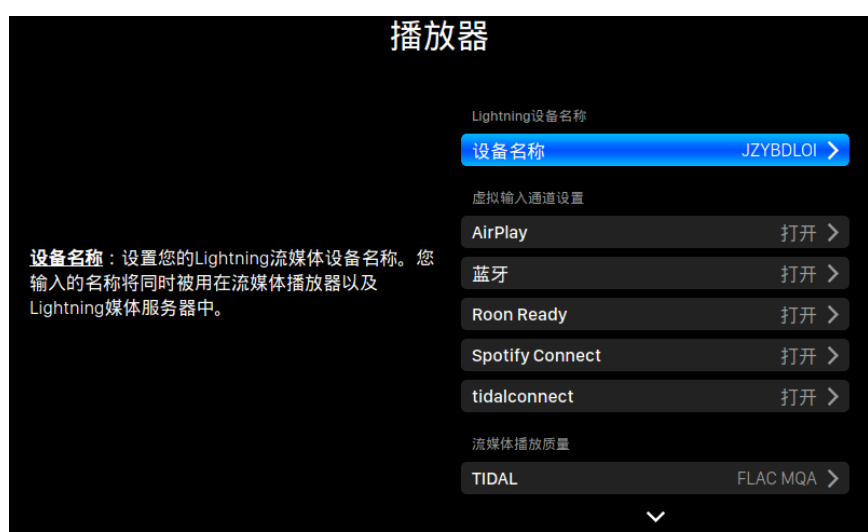

流媒体菜单包含所有流媒体和呈现与其相关的设置选项。使用"向上"和"向下"按键来高 亮提示菜单项,并使用"播放/暂停"按钮来确定选择。使用"M"按键退出流媒体菜单。

- 1. "房间名称":您的流媒体设备的名称,适用于设备本身的名称和在设备上运 行的 Lightning Server 配置中的名称。
- 2. "启用音量控制":允许通过诸如 Lightning DS 等软件对设备进行音量控制。
- 3. "音量控制类型":可以通过硬件或软件来处理音量变化,但是会存在一些差 异。硬件音量控制通常是对声音质量最好的选择,在可用的情况下推荐使 用。当连接到只接受数字或者 USB 输入又或没有硬件音量控制功能的外部设 备时,软件音量控制就会是很有用的。(由于技术上的限制,使用 DSD 格式软 件控制音量时,软件音量必须设置为 100。)
- 4. "延迟时间":一些外部解码器需要一些额外的时间来锁定以新的采样率发送 来的输入信号(与之前的音轨采样率不同时)。此设置会指示您的流媒体设备在 播放与之前采样率不同的音乐前,短暂的等待一些时间,以便可以让解码器 有时间进行调整。如果不打开这个设置,就有可能错过重新锁定采样率时需 要的那些时间所播放的内容。
- 5. "可用的输入方式":启用或禁用特定的虚拟输入通道。禁用未被使用的输入 方式可以提高整体音乐质量。

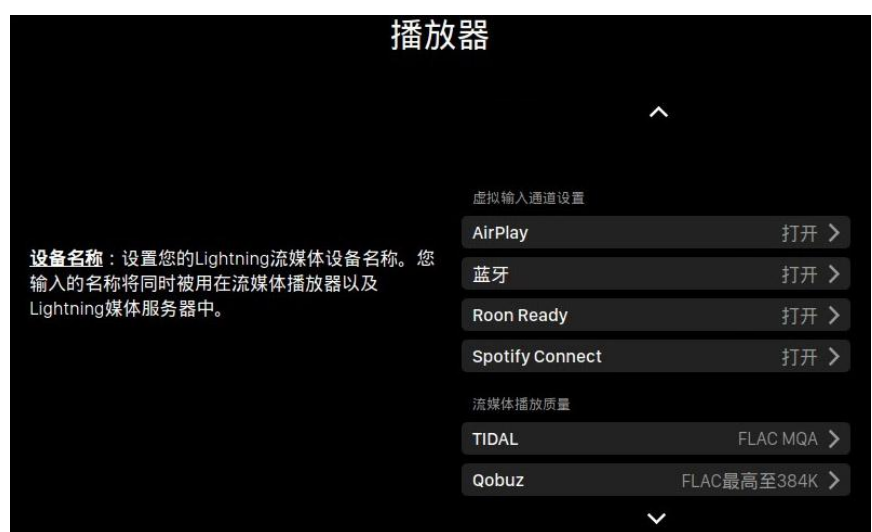

- 6. "TIDAL": 从 TIDAL 获得最佳流媒体质量。来自 TIDAL 的音乐的最大流媒 体质量取决于存储在 TIDAL 服务器上的文件格式,以及您 TIDAL 账户的订 阅类型。这些设置可以使您 TIDAL 内容的流媒体质量最大化。FLAC MQA: MQA 格式的 FLAC, 它是压缩的、有损的。如果你的解码器支持 MQA 编码, 您可能会从这个设置中受益。(如果您在不支持 MQA 编码的解码器上播 放,MQA 文件的动态范围会比非 MQA 文件有所下降)。FLAC 无损音乐: FLAC 的无损 CD 质量,采样率为 44.1K 或 48K。如果您的解码器不支持 MQA 编码器,这是最好的选择。MP3 高码率:有损的 MP3(或 MP4)格 式, 比特率较高。MP3 低码率: 有损的 MP3 (或MP4) 格式, 比特率较低。
- 7. "Qobuz": 从 Qobuz 获得最佳流媒体质量。Qobuz 音乐的最高流媒体质量 取决于存储在 Qobuz 服务器上的文件格式,以及您 Qobuz 账户的订阅类型。 这些设置可以使您 Qobuz 内容的流媒体质量最大化。FLAC 最高至 384K: FLAC 为高码率的无损格式,最大采样率为 384K。FLAC 最高至 96K: FLAC 为 高码率的无损格式,最大采样率为 96K。FLAC 无损: 以 44.1K 或 48K 采样 率的无损 CD 质量的 FLAC。MP3 有损: 有损的 MP3 (或 MP4)格式。"

### 处理器

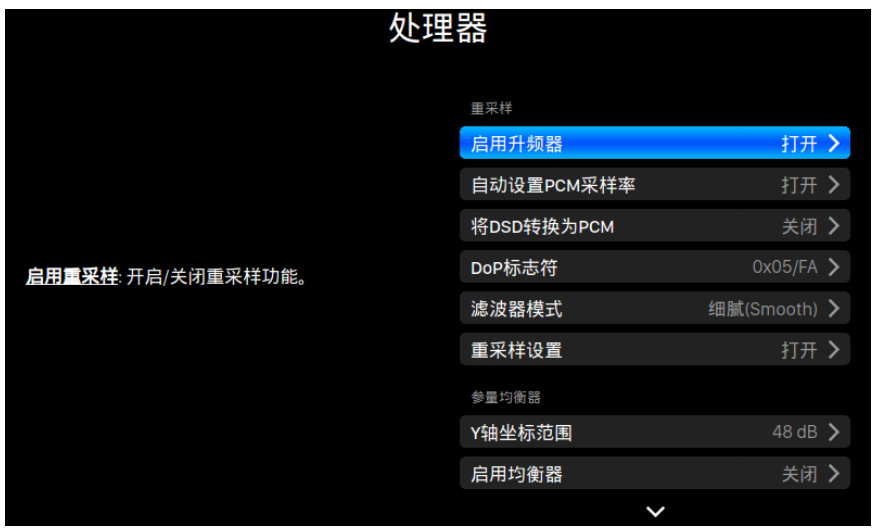

处理器菜单显示所有的 DSP 插件选项。如果通过 Lightning Link 链路连接外部处理器, 则 ARIES G2.1 软件处理器将被禁用,这时这里显示的选项是应用于外部处理器的。使用"向 上"和"向下"按钮来高亮提示菜单项,并使用"播放/暂停"按键来确定选择。使用"M" 按键退出流媒体菜单。

- 1. "PCM 自动检测":当这个功能启用时,您的 AURALiC 流媒体设备会自动检 测通过 USB 方式连接的解码器所支持的最大采样率,只有当输出采样率高 于连接的解码器支持的最高采样率时,才会重新采样信号以保证解码器可 以正常工作从而提高兼容性。例如, 当播放 384KHz 采样率的音乐时, 您 的解码器支持 384KHz 采样率, 则信号被直接传送到解码器保持不变。然 而,如果您的解码器只能支持 192KHz 的采样率,这时您的 AURALiC 设备 将会将 384KHz 采样率的音乐重新采样到 176.4KHz。结果是保证输出的信 号总是与您的解码器相兼容,从而为您的系统提供最佳的音乐质量。
- 2. "转换 DSD 为 PCM":您的流媒体设备会将 DSD 信号转换为 PCM。对于不 支持 DSD 格式的外部解码器适用这个选项。(由于技术限制,只能将 DSD64 音乐转换为 PCM)。
- 3. "DoP 标记":选择 DSD-over-PCM 的标记类型。(DoP 的早期版本中使用的 是 0xAA, 而现在大多数设备使用 0x05/FA)。
- 4. "滤波模式":重采样有四种内置的滤波器模式,每一种都使用 5 个数字滤 波器,对相应的采样率进行优化。开创性的采用客观数据模型和主观测试 相结合的方法,为不同音乐类型和格式优化声音音质。
	- a. "精准":一个传统的过滤器设计,对所有采样率使用一个单一的滤 波器算法。精准模式提供了最精确的声音原始素材的表现。
	- b. "动态":具有与精准模式相同的通带和阻带表现,但又提供较少的 群延迟。动态模式在测量精度与主观质量之间达到了的理想平衡。
	- c. "平衡":平衡模式被设计来实现最小的预回波和振铃效果。慢滚降 滤波表现出适中的通带和阻带性能表现,然而群延迟达到最小。

d. "平滑":在整个开发过程中 "平滑模式"在主观听力测试中得分最 高。该模式中的所有滤波器都被设置到最小相位类型,这也就意味 着根本没有预回声。平滑模式滤波器被设计具有非常小的群延迟, 从而消除振铃现象。

### 解码器

当使用 Lightning Link 将 VEGA G2.1 连接到 ARIES G2.1 时, 解码器信息和相关设置可以通过 "解码器"菜单进行访问。使用"向上"和"向下"按键来高亮提示"解码器"菜单,并使 用"播放/暂停"按键来确定选择。使用"M"按键退出解码器菜单。

### 主时钟

当将 LEO GX.1 与 ARIES G2.1 和 VEGA G2.1 使用 Lightning Link 连接时, 主时钟信息和相关设置 可以通过"主时钟"菜单进行访问。使用"向上"和"向下"按键来高亮提示"主时钟"菜 单,并使用"播放/暂停"按键来确定选择。使用"M"按键退出主时钟菜单。

# **Lightning** 网页控制界面

Lightning 网页控制界面是一种可以使用任何笔记本电脑、智能手机或台式电脑访问包括 AREIS G2.1 在内的 AURALiC 设备硬件设置的一种简单方法。将设备的 IP 地址放入兼容的网页浏览器 的地址栏(推荐使用谷歌 Chrome & Safari), 用以访问 Lightning 网页界面。您的 AREIS G2.1 的 IP 地址在欢迎界面上可以看到 (参见"使用您的 AREIS G2.1")。

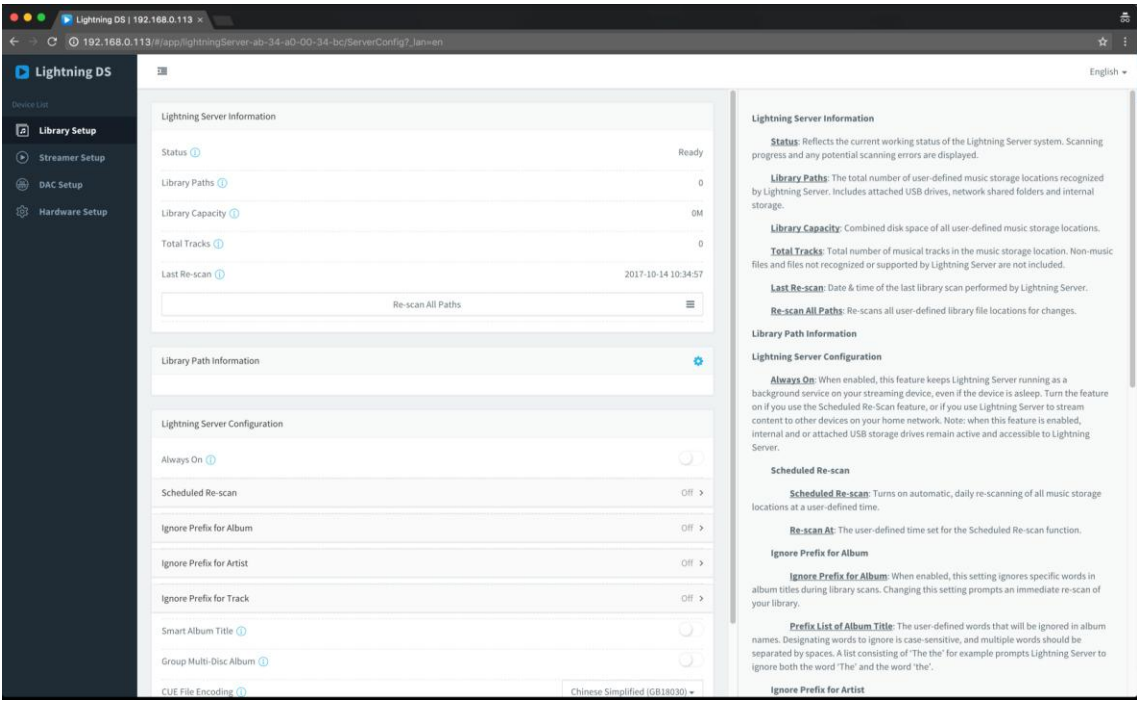

*Lightning* 网页控制界面的屏幕截图

通过 Lightning 网页控制界面可访问的每个设置的描述,都可以在界面本身中看到。

# 为 **iOS** 开发的 **Lightning DS**

ARIES G2.1 与其他基于 openhome 的控制软件兼容(尽管不是基于 upnp 的软件, 如 JRiver Media Center)。在使用第三方控制软件时,某些功能可能会受到限制。可使用下列软 件:Lightning DS 是由 AURALiC 公司为 iOS 系统开发的免费音乐控制应用软件。它与 iPad、 iPhone、甚至最新一代的 iPod touch 相兼容,并且可以从 App Store 中下载。在我们的支持网 站:support.auralic.com 上可以找到 Lightning DS 音乐控制软件的用户指南。

# 使用其他软件

ARIES G2.1 与其他基于 OpenHome 的控制软件兼容(尽管不是基于 UPnP 的软件, 如 JRiver Media Center)。在使用第三方控制软件时,某些功能可能会受到限制。可使用下列软件:

- BubbleUPnP
- BubbleDS
- Linn Kazoo
- Lumin

ARIES G2.1 也是一个 RoonReady 终端, 以设置为一个域或作为输出。(注意: ARIES G2.1 不能充 当 Roon 核心或 Roon 服务器——在你的家庭网络上需要有一个单独的 Roon 服务器来使用 Roon。)

# 网络设置

有三种方法可以将您的 ARIES G2.1 连接到您的家庭网络中:使用前面板显示进行操作,使用 Lightning 网络控制界面操作, 或者使用 Lightning DS 控制软件操作。

在设置之前,请确保您的路由器上启用了 ICMP 和 IGMP(启用"ping"命 令),以便 ARIES G2.1 能够成功测试网络连接。

通电后在将 ARIES G2.1 配置为连入您的网络之前, 会做如下显示:

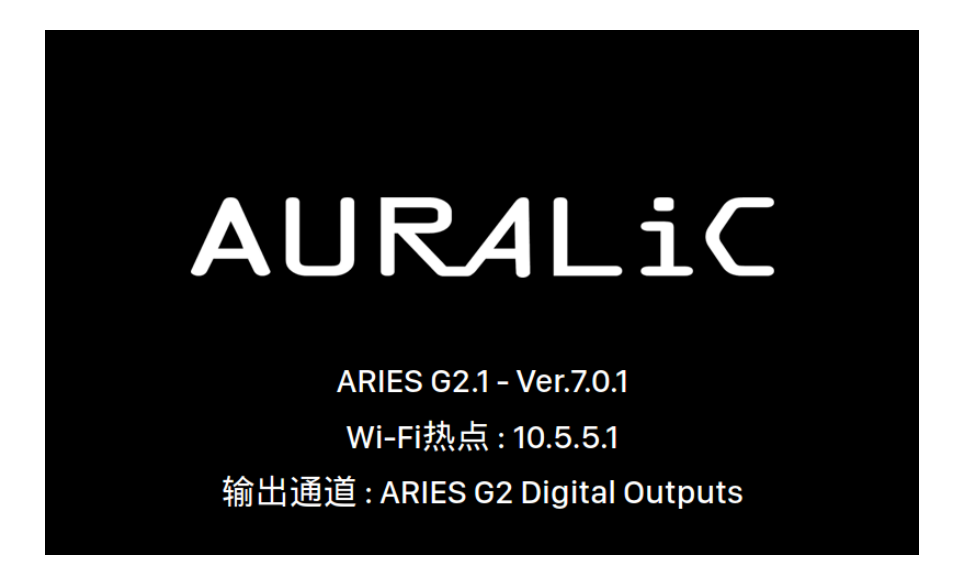

"Wi-Fi 热点"表明白羊座 G2.1 正在广播一个无线网络信号,用于在您的家庭网 络上设置该设备。请确保您已经将一个以太网电缆插入到 ARIES G2.1 后面的网络 接口中。

### **通过以太网连接到您的网络。**

#### 使用 **ARIES G2.1** 主 菜单

按下前面板上的"M"按键,来激活主菜单。使用"向上"和"向下"按键来选择"系 统"选项(唯一可用的选项)。

#### 选择"网络" **>**"连接类型"**>** "有线" **>**"加入网络"。

在尝试建立网络连接时,您的 ARIES G2.1 将显示一个加载符号。当连接建立成功后,主 菜单就会显示出来,这时显示的是 ARIES G2.1 正在使用的 IP 地址,而不是像以前一样显 示"Wi-Fi 热点"的 IP 地址信息。

#### 使用 **Lightning** 网页控制界面**:**

在您的电脑或移动设备上,进入网络设置,其中会有一个叫做"AURALiC-Lightning"的无 线网络可以使用。加入这个网络,与您的 ARIES G2.1 建立一个临时连接。(这是一个没有 密码的开放网络,它只是一个临时网络,只要您的 ARIES G2.1 连接到您的家庭网络中, 它就会被禁用。)

只要连接到"AURALiC-Lightning"无线网络,打开一个网页浏览器并在地址栏中输入 "10.5.5.1"并回车。 这时 Lightning 网页控制界面就被启用了:

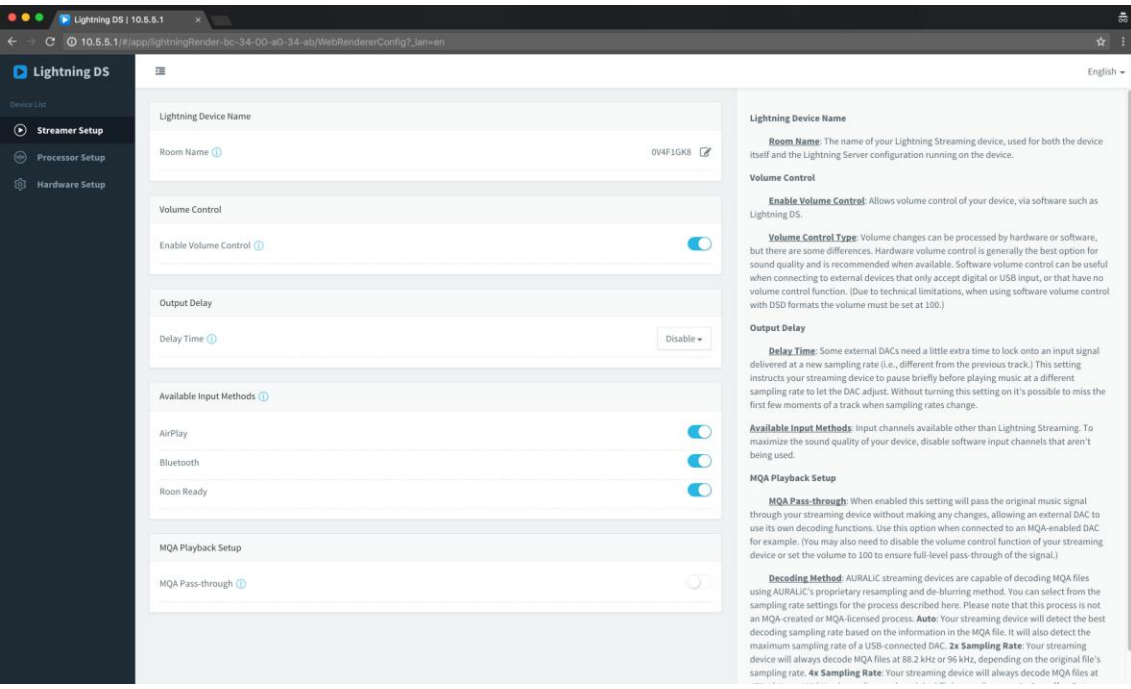

#### 从左边的菜单中选择"硬件设置",点击"网络配置"旁边的蓝色齿轮图标:

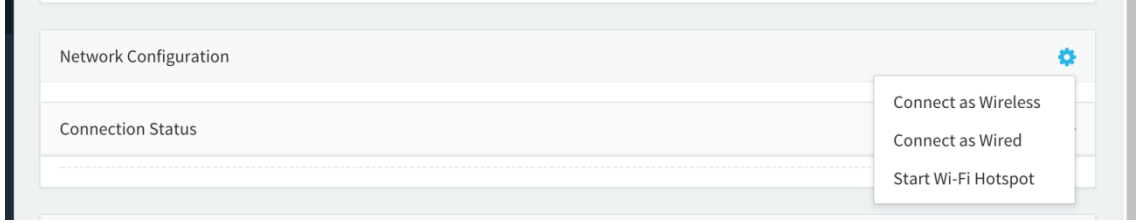

选择"连接到有线网络",然后在弹出窗口中点击加入。

如果您使用小屏幕设备(比如智能手机)上使用浏览器,这个界面就会略有不同。选择菜单 图标(右上方挨着齿轮图标), 然后选择"硬件设置":

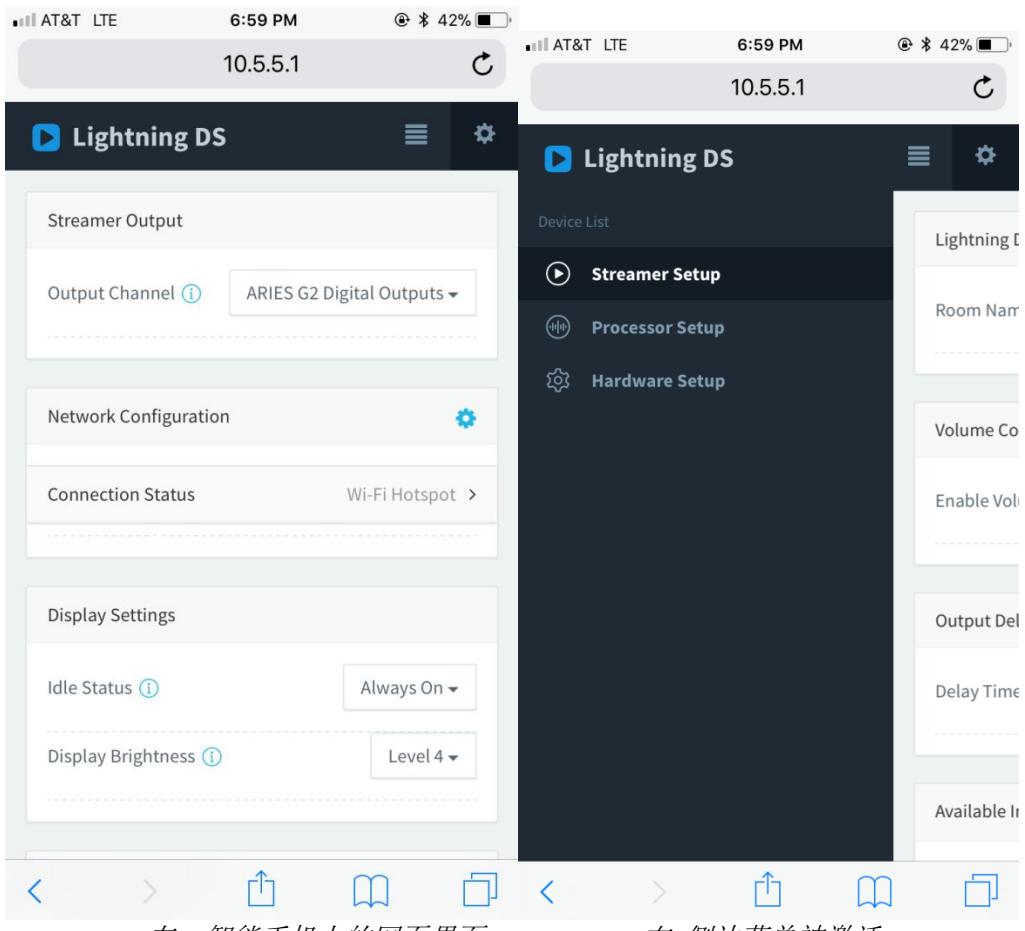

左:智能手机上的网页界面右*:* 侧边菜单被激活

在尝试建立网络连接时,您的 ARIES G2.1 将显示一个加载符号。当连接建立成功后,主 菜单就会显示出来,此时显示的是 ARIES G2.1 正在使用的 IP 地址,而不是像以前一样显 示 "Wi-Fi 热点"信息。

### 通过 **Wi-Fi** 连接到您的网络

#### 使用 **ARIES G2.1** 主菜单

按下前面板上的"M"按键,来激活主菜单。使用"向上"和"向下"按键来选择"系 统"选项(唯一可用的选项)。

#### 选择 "网络"**>** "连接类型"**>** "无线"。

在搜索本地 Wi-Fi 无线网络时, 您的 ARIES G2.1 将显示一个加载符号。

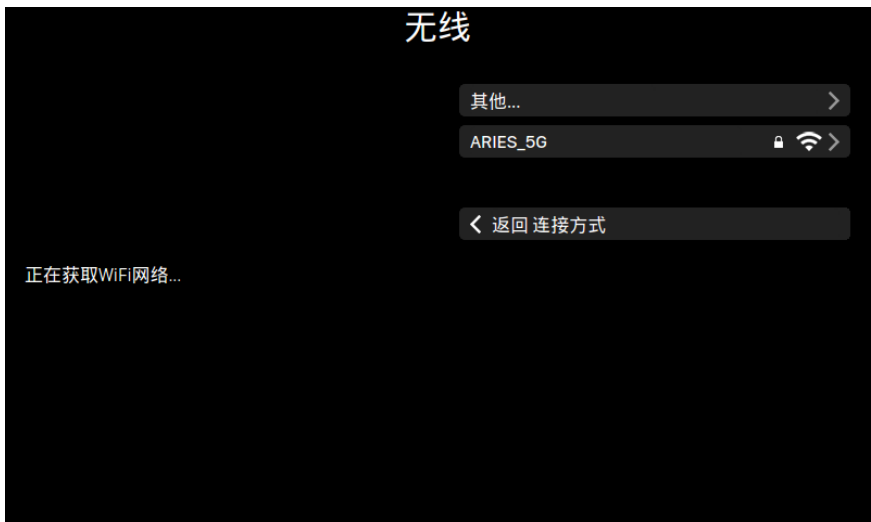

网络列表每 10 秒刷新一次,所以如果你的 Wi-Fi 无线网络无法立即被发现,请稍等片 刻。

从列表中选择您想要使用的 Wi-Fi 无线网络,然后会弹出"网络密码"输入框,输入网络 密码:

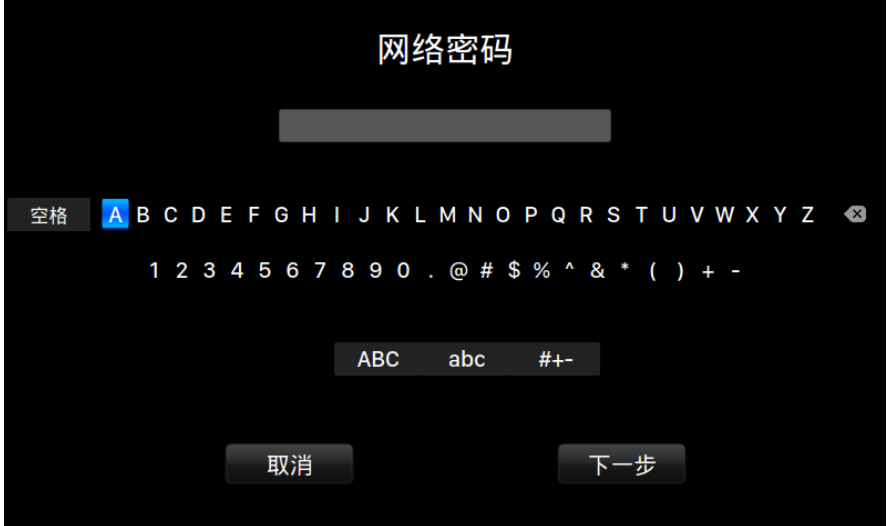

使用"向上"和"向下"按键来选择字符,使用"播放/暂停"按键来确认输入。(选择 "ABC","abc",和"# + -" 来切换大写/小写/特殊字符)。当密码输入完成后选择 "Next",来"加入网络"。

在尝试建立一个 Wi-Fi 无线网络连接时, 您的 ARIES G2.1 将显示一个加载符号。当连接建 立成功后,主菜单就会显示出来,此时显示的是 ARIES G2.1 正在使用的 IP 地址,而不是 像以前一样显示"Wi-Fi 热点"信息。

如果您的 Wi-Fi 无线网络是不可见的(隐藏 SSID),您需要选择"其他…"当 Wi-Fi 无线网络 列表显示,请手动输入 Wi-Fi 无线网络名称,加密方法和网络密码(如果需要)。

#### 使用 **lightning** 网页控制界面

在您的电脑或移动设备上,进入网络设置,其中会有一个叫做"AURALiC-Lightning"的无 线网络可以使用。加入这个网络, 与您的 ARIES G2.1 建立一个临时连接。(这是一个没有 密码的开放网络,它只是一个临时网络,只要您的 ARIES G2.1 连接到您的家庭网络中, 它就会被禁用。)

只要连接到"AURALiC-Lightning"无线网络,打开一个网页浏览器并在地址栏中输入 "10.5.5.1"并回车。 这时 Lightning 网页控制界面就被启用了:

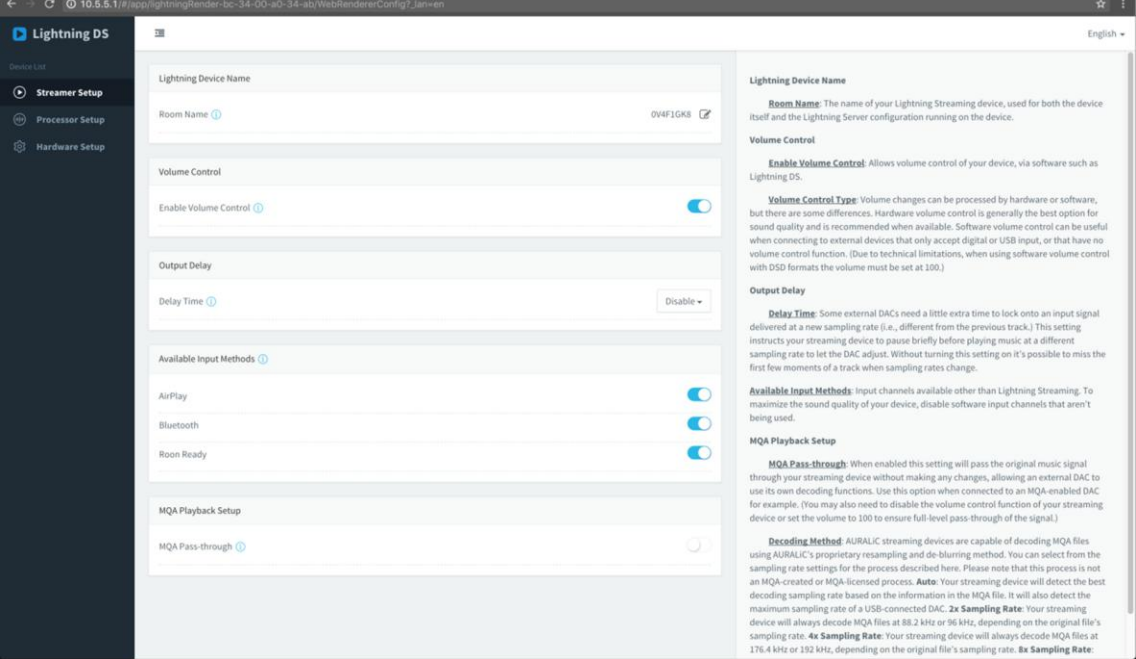

从左边的菜单中选择"硬件设置",点击"网络配置"旁边的蓝色齿轮图标:

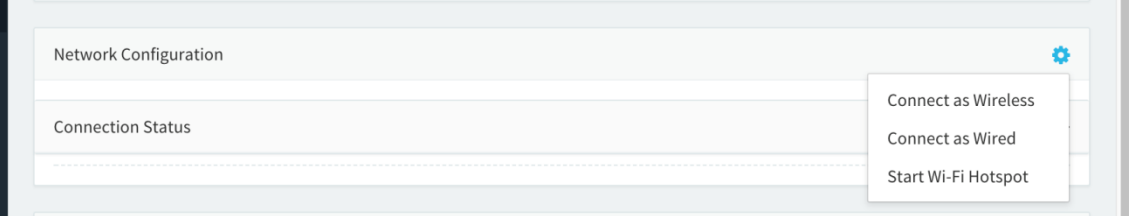

选择"无线连接"来查看可用的 Wi-Fi 无线网络列表。网络列表每 10 秒刷新一次, 所以 如果你的 Wi-Fi 无线网络无法立即被发现,请稍等片刻。

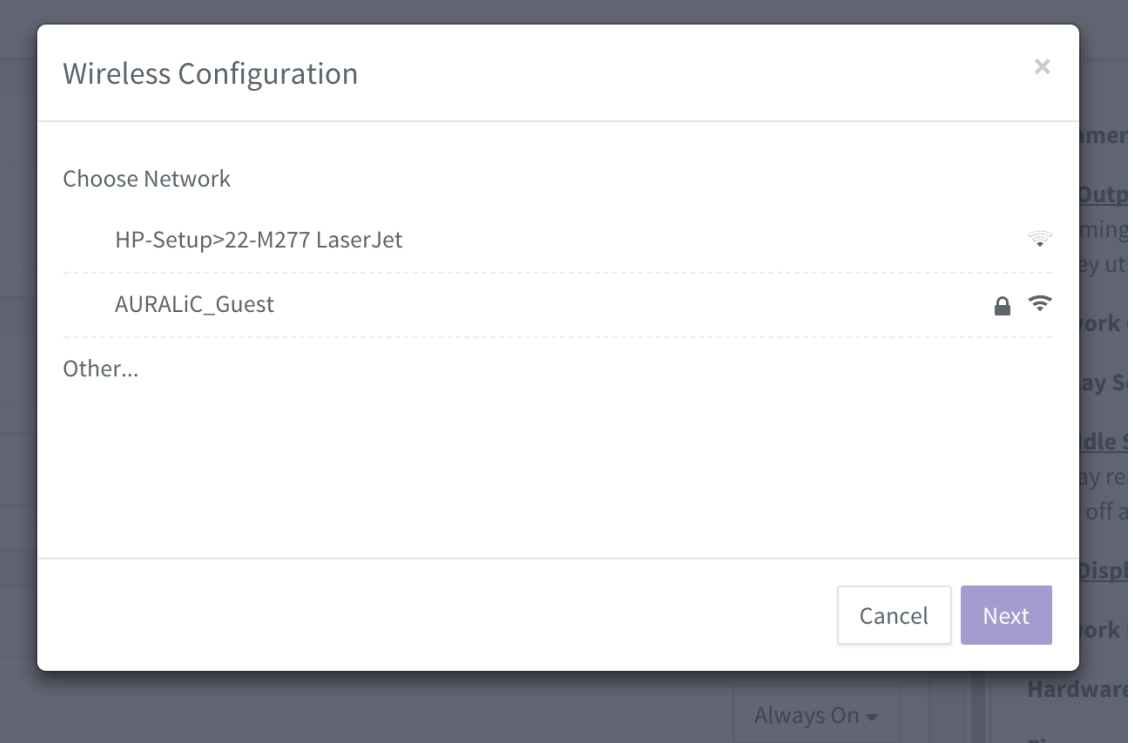

*Lightning* 网页控制界面上的 *Wi-Fi* 无线网络列表

选择您想要让 ARIES G2.1 使用的网络,并选择"下一步"(当按键变为蓝色)。在弹出的窗 口中输入网络密码,并在随后的窗口中选择"加入"。

如果您的 Wi-Fi 无线网络是不可见的(隐藏 SSID),您需要选择"其他…"当 Wi-Fi 无线网络 列表显示,请手动输入 Wi-Fi 无线网络名称,加密方法和网络密码(如果需要)。

如果您使用小屏幕设备(比如智能手机)上使用浏览器,这个界面就会略有不同。选择菜单 图标(右上方挨着齿轮图标),然后选择"硬件设置":

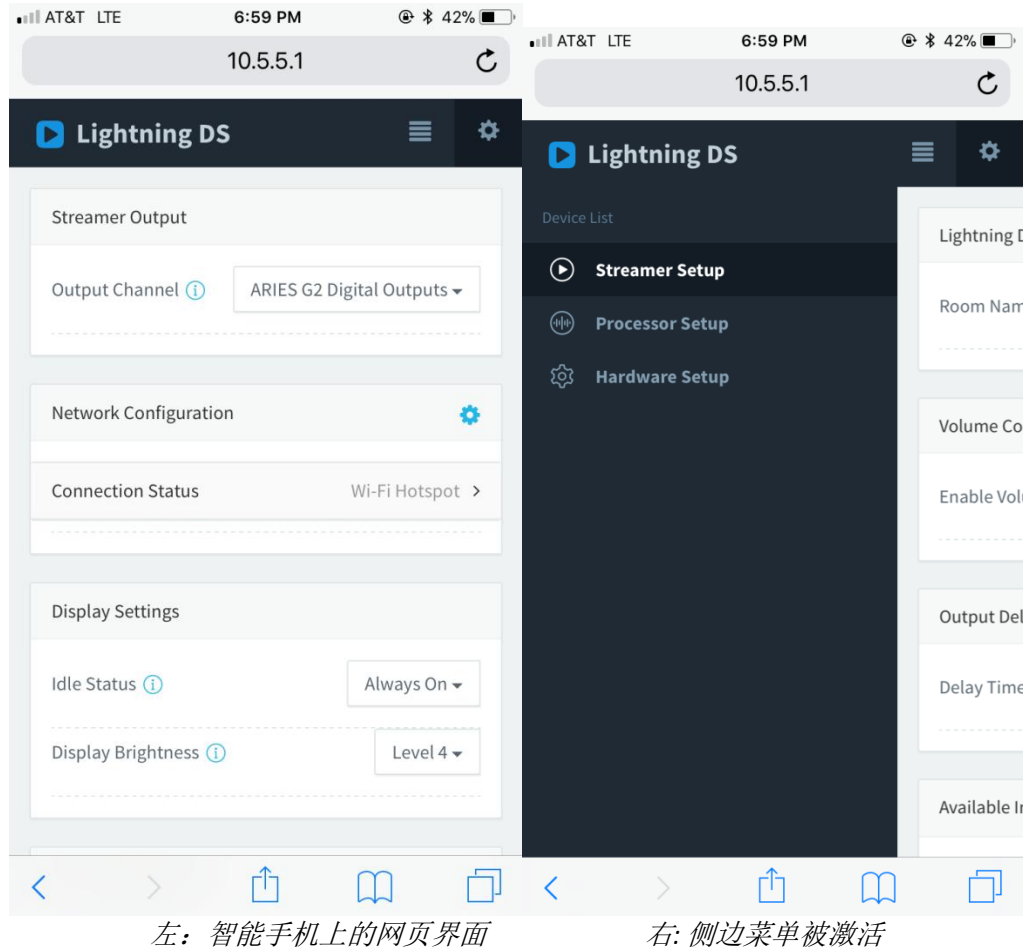

在尝试建立 Wi-Fi 无线网络连接时, 您的 ARIES G2.1 将显示一个加载符号。当连接建立成 功后, 主菜单就会显示出来, 此时显示的是 ARIES G2.1 正在使用的 IP 地址, 而不是像以 前一样显示"Wi-Fi 热点"信息。

## 开始使用 **Lightning DS** 控制软件

当您第一次在你的 iOS 设备上启动 Lightning DS 应用程序时, 您会被提示选择您适用的语言。 这时, Lightning DS 会显示最终用户许可协议(EULA)。请仔细阅读本协议并选择"同意"。如 果您不同意最终用户许可协议(EULA)中的内容,请立即联系并将您的设备归还给卖方。

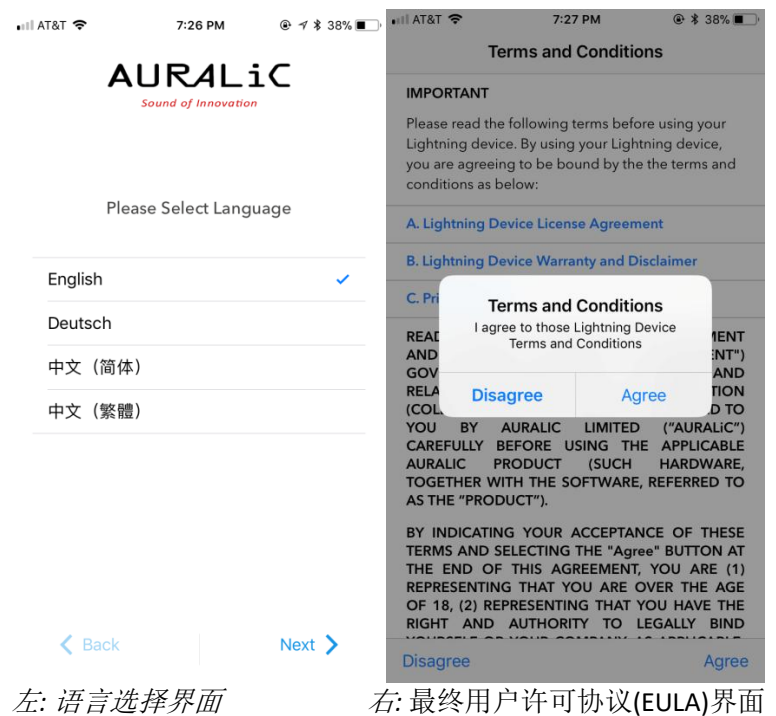

如果还没有设置使用 Lightning DS 操作的设备, 该应用程序现在提供了一个设置设备的途径。 选择"**设置 Lightning 流媒体设备">"**连接现有设备":

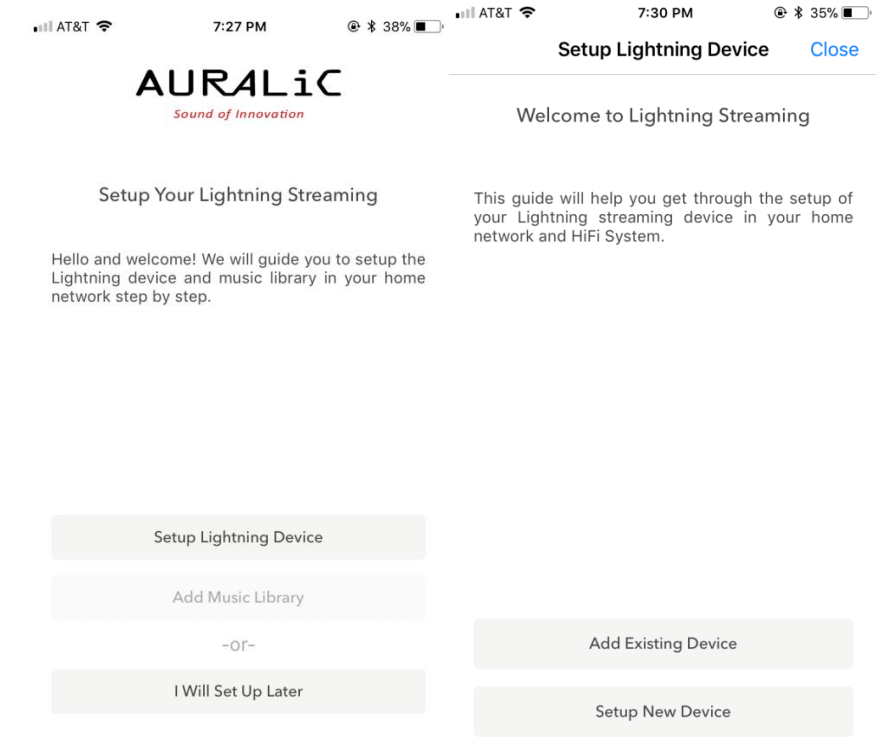

Lightning DS 在您的网络上搜索和显示可用的流媒体设备。选择 ARIES G2.1, 并选择"下一 步":

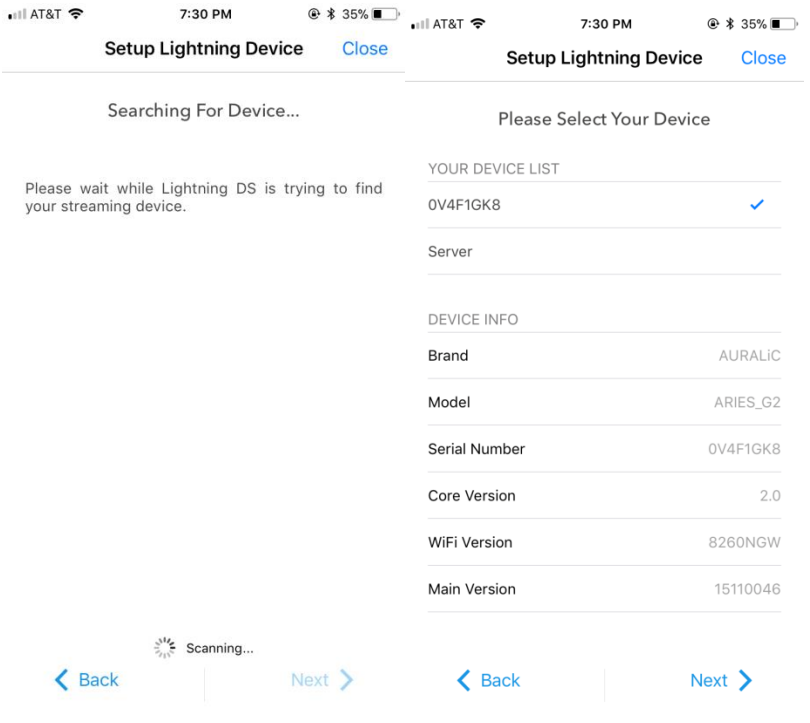

左: Lightning DS 正在搜索设备 右: 所选择设备的信息

Lightning DS 现在连接到并且能够控制您的 ARIES G2.1。如果您想添加一个音乐图书馆, 您可 以选择"添加音乐图书馆",并遵循出现的设置指南操作。您也可以跳过设置指南,选择 "我稍后设置", Lightning DS 将直接进入它的主界面。

# 智能红外遥控

智能红外遥控功能,让您的 AURALiC 设备将其功能映射到您想使用的任何遥控器上。只要让 设备知道您喜欢使用哪个遥控器,它的所有操作(播放/暂停,音量控制,音轨选择等等)都可 以按照您的喜好分配给按键。

要配置智能红外遥控功能,请从 ARIES G2.1 主菜单中选择"系统">"智能红外设置"。

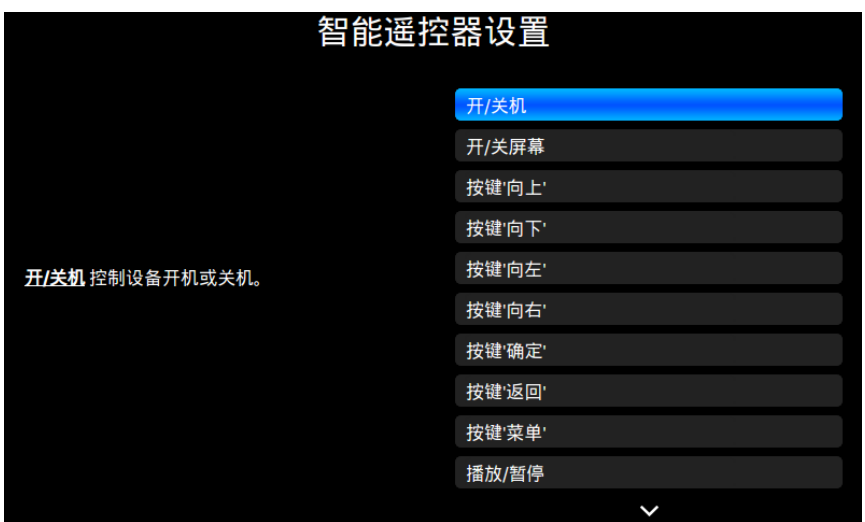

Smart-IR 设置菜单显示了一个控件列表,通过该列表可以将功能映射到您自己的遥控器上的 任何按键。请按照菜单指南完成遥控器设置。

请注意, 在学习新的遥控器按键功能时, ARIES G2.1 可以分辨"短"按和"长"按(按下并保 持)。当 ARIES G2.1 学习一个新的按键功能时,我们建议您按照您希望的按键操作方式多操作 几次。

## 维修服务

ARIES G2.1 在正常使用时不需要定期维护。然而,有一些事项可以有助于保持它的良好运行 和外观状态:

#### 清洁

只使用柔软的干布清洁外壳。

#### 长期放置不用

断开白羊座 G2.1 的电源,当在一个较长的时间内无人看管或放置不用,请断开 ARIES G2.1 的电源。

如果您的 ARIES G2.1 遇到了问题,请联系您的经销商或直接联系 AURALiC。请不要让非认证 的个人或机构尝试维修 ARIES G2.1,这样会失去保修。请不要自己尝试维修。任何未经授权 的设备维修将会导致失去保修。

在 ARIES G2.1 返修前, AURALiC 会生成 RMA (Return Material Authorization)码。请联系 您的经销商或 AURALiC 来获取进一步的信息。

如果您有任何问题,请联系我们的技术支持部门:

声韵音响 北京市昌平区超前路甲1号 邮政编码:102200 邮箱:support@auralic.com 网址:www.auralic.com

也可联系: 卡宁科技(北京)有限公司 北京市海淀区恩济西街恩济庄18号院缘1号楼508。 电话:4001081024 邮箱: support@auralic.com.cn 网址:www.auralic.com.cn

您也可以通过我们的知识中心和社区找到有用的信息: 知识中心: **support.auralic.com** 社区: **community.auralic.com**

# 规格

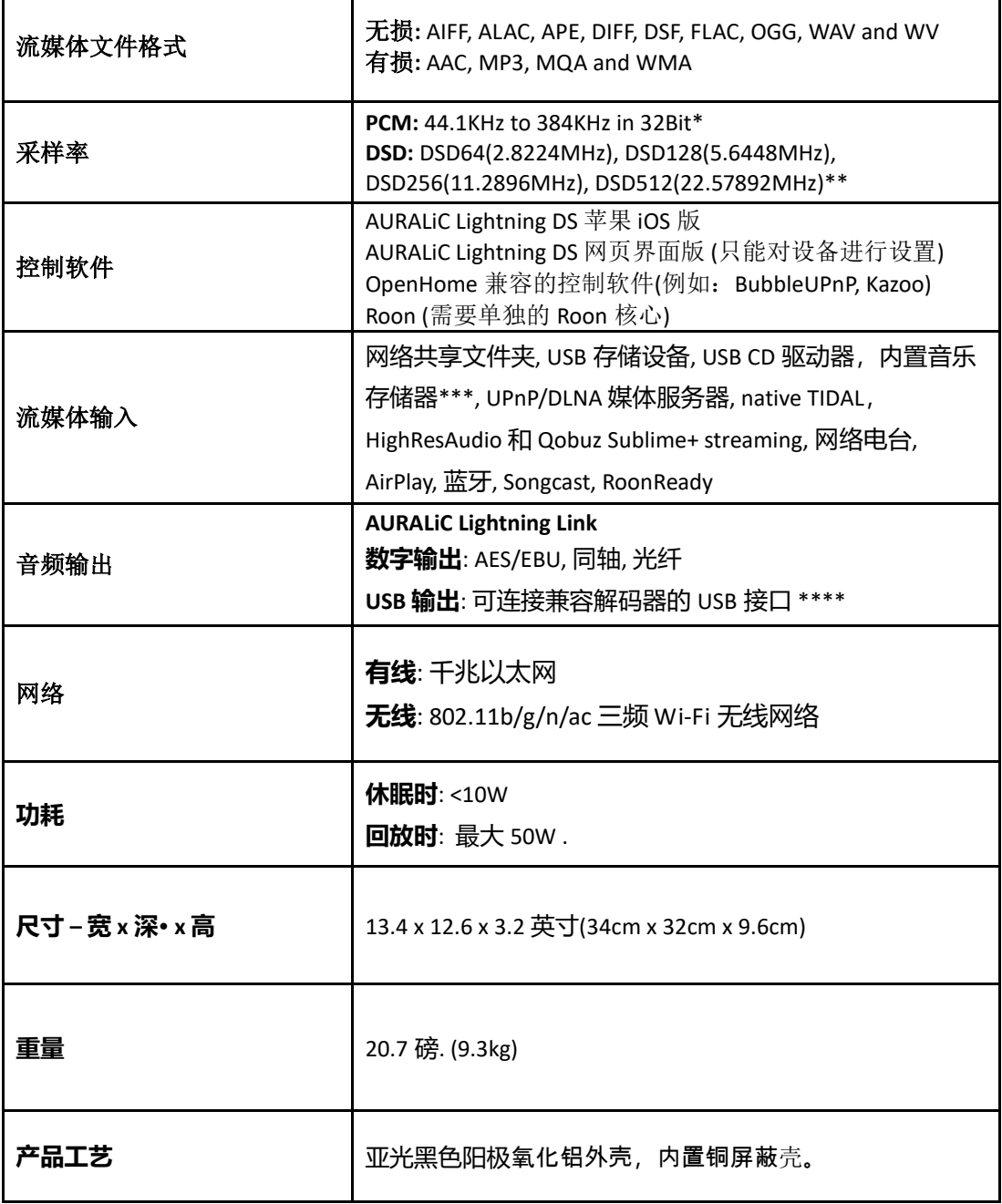

*\*352.8KS/s* 和 *384KS/s 32bit* 只支持通过 *Lightning Link* 和 *USB* 输出

*\*\** 通过 *'DoP V1.1'* 或者 *native DSD* 协议

*\*\*\** 需要安装 *SSD/HDD* 存储器

*\*\*\*\** "兼容解码器"是指在 *Linux* 系统下无需安装驱动就可使用的解码器

所有规格如有变更,恕不另行通知。

# **AURALiC** 产品登记表

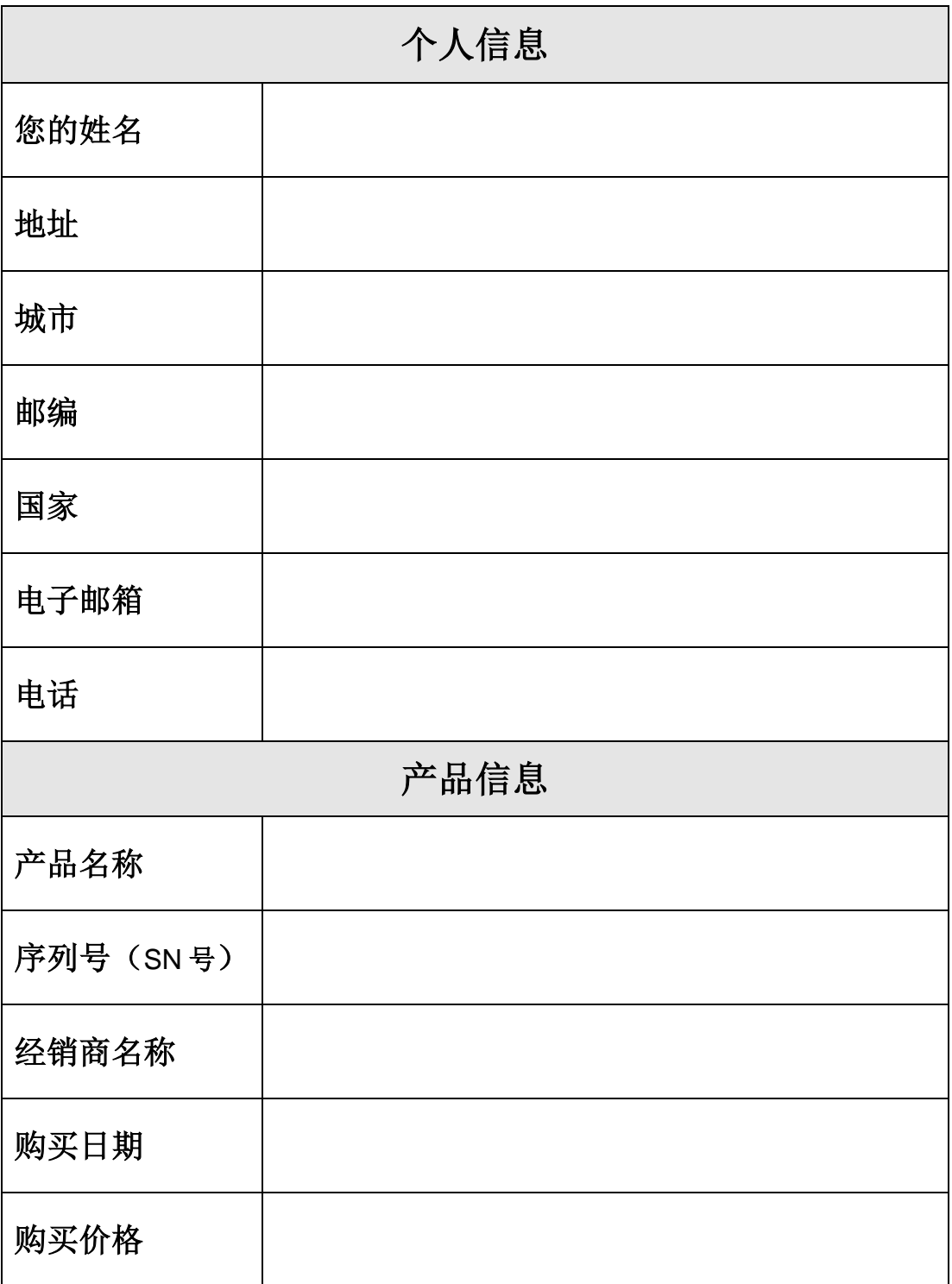